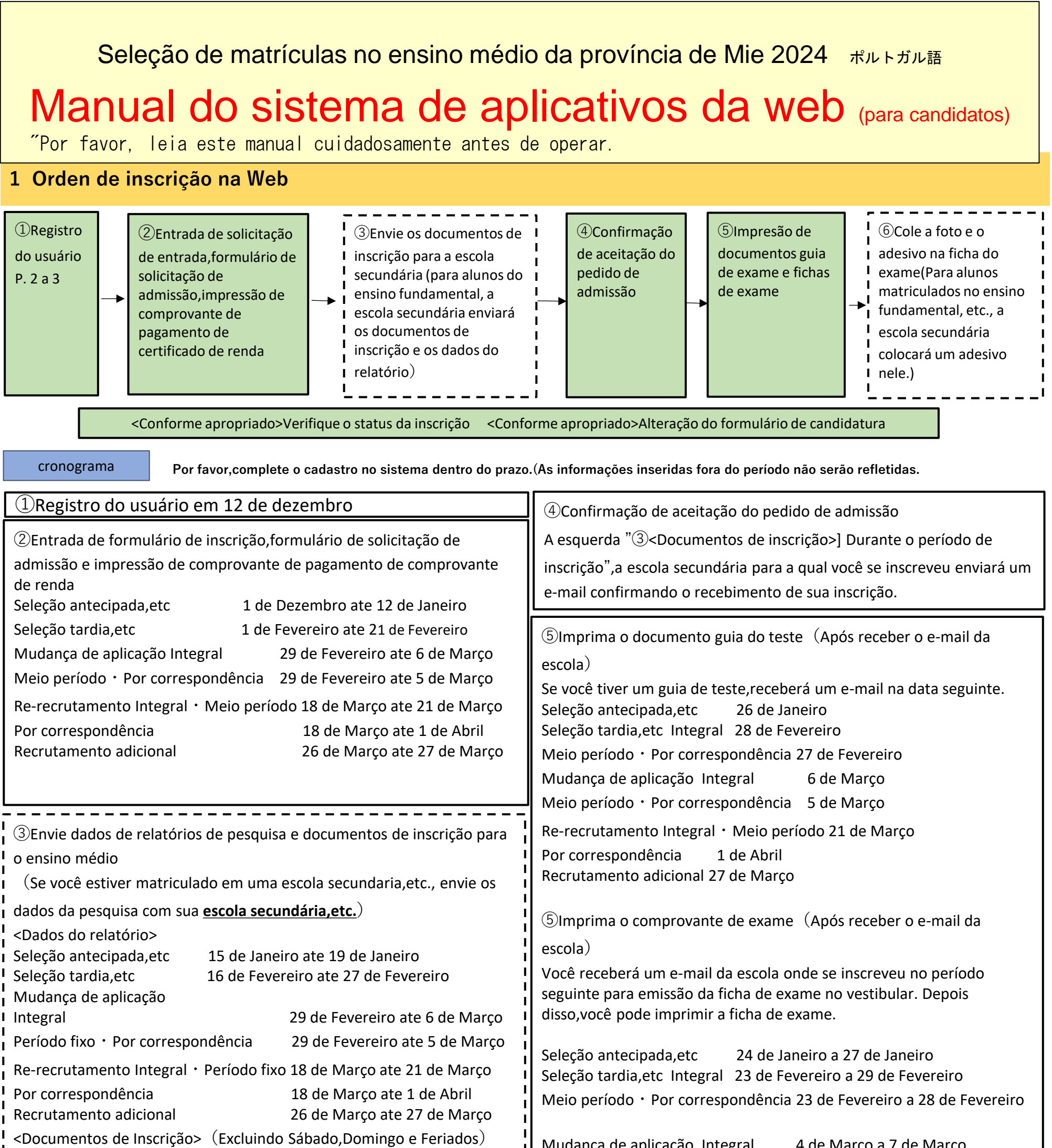

Os alunos do terceiro ano do ensino fundamental,

・No caso de cada ensino fundamental, etc., estabele**ç**a um prazo dentro da escola e cumpra o cronograma. ・Se voc**ê** quiser alterar o conte**ú**do registrado do formul**á**rio de inscri**çã**o, etc., consulte primeiro o seu professor do

ensino fundamental. (Se voc**ê** alterar apenas no site, o aplicativo n**ã**o ser**á** conclu**í**do.)

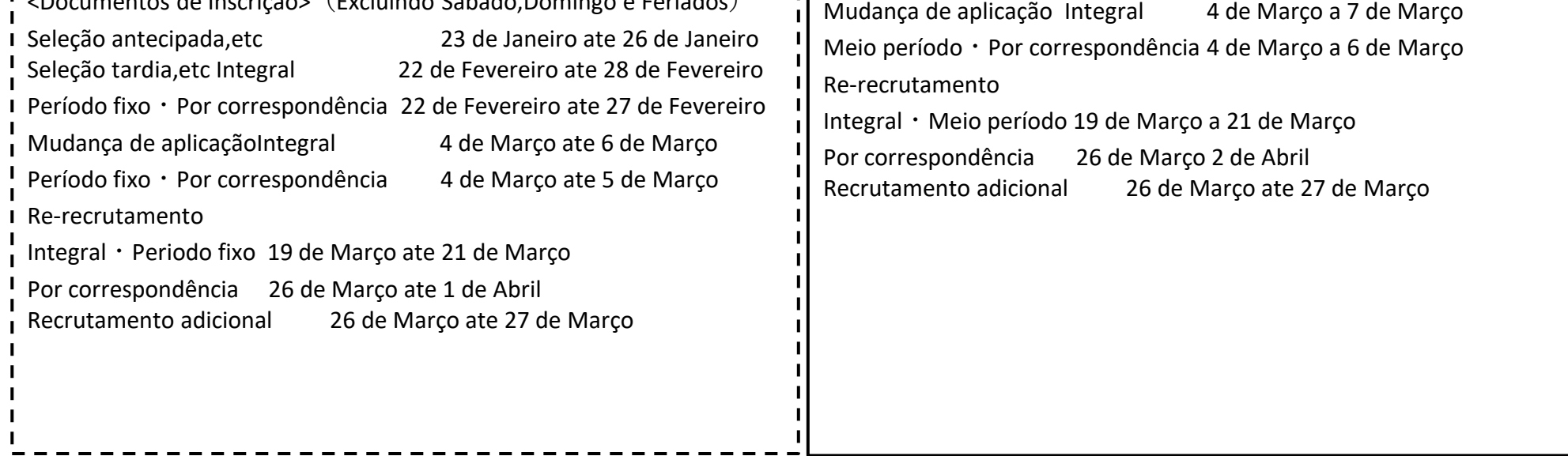

# **2 Preparação antes de aplicar online**

# **3 Procedimento de Operação do Sistema de Aplicação Web**

# **1⃣Registro do usuário**

(1) Use o método A ou B para acessar o "Sistema de Solicitação/Notificação Eletrônica da Prefeitura de Mie".

(2)Prefeitura de Mie Clique em "Registro do usuário" no canto superior direito da página superior do sistema eletrônico de inscrição/notificação.

Prepare um computador ou smartphone que possa se conectar à Internet e prepare um endereço de e-mail. (Se você já possui um endereço de e-mail, não há necessidade de preparar um novo.)

(3) Registre o endereço de e-mail para registro do usuário.

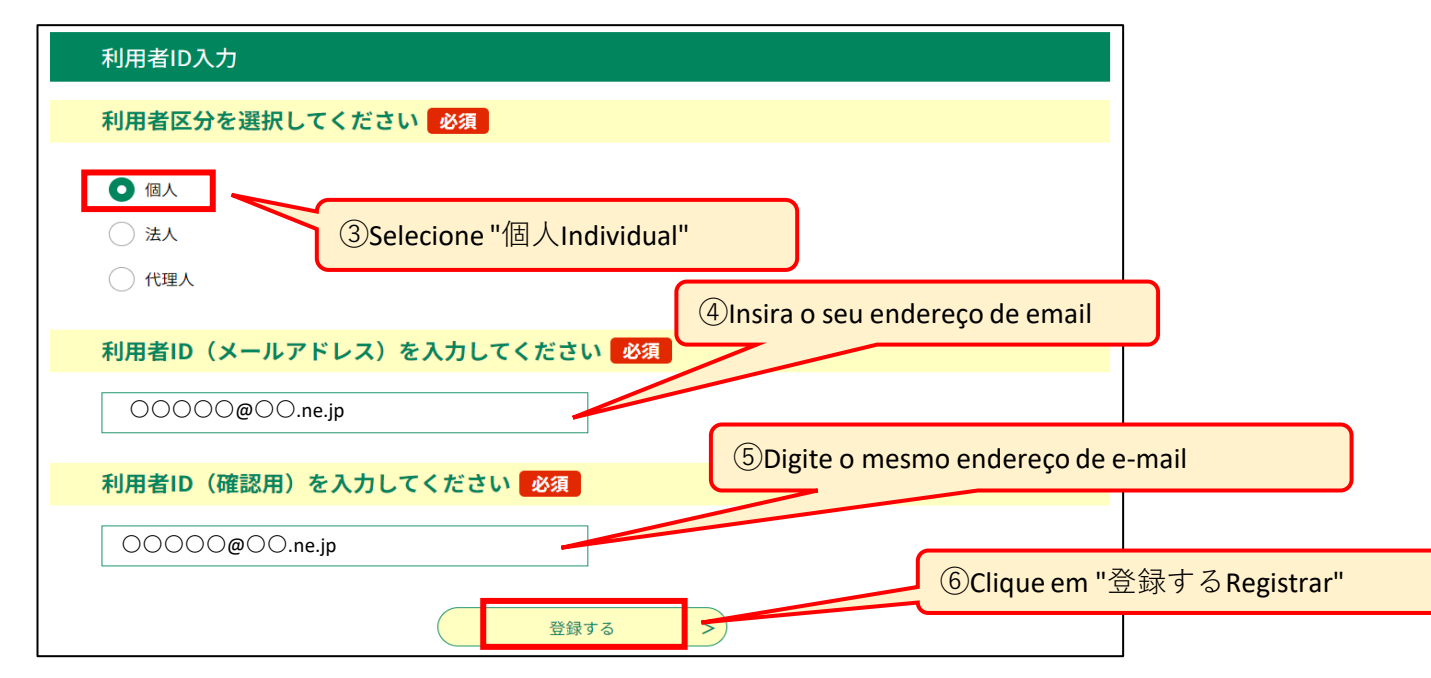

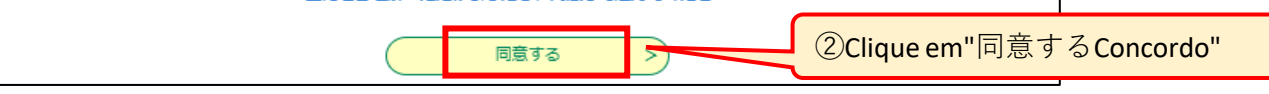

Clique em "Criar uma conta"  $\Rightarrow$  4) Itens obrigatórios na página "Criar uma conta do Google"  $\Rightarrow$  5) Ao clicar em "Concordo" nos termos de uso, a aquisição do endereço de e-mail ("@gmail.com" adicionado ao "nome de usuário" cadastrado) será concluída.

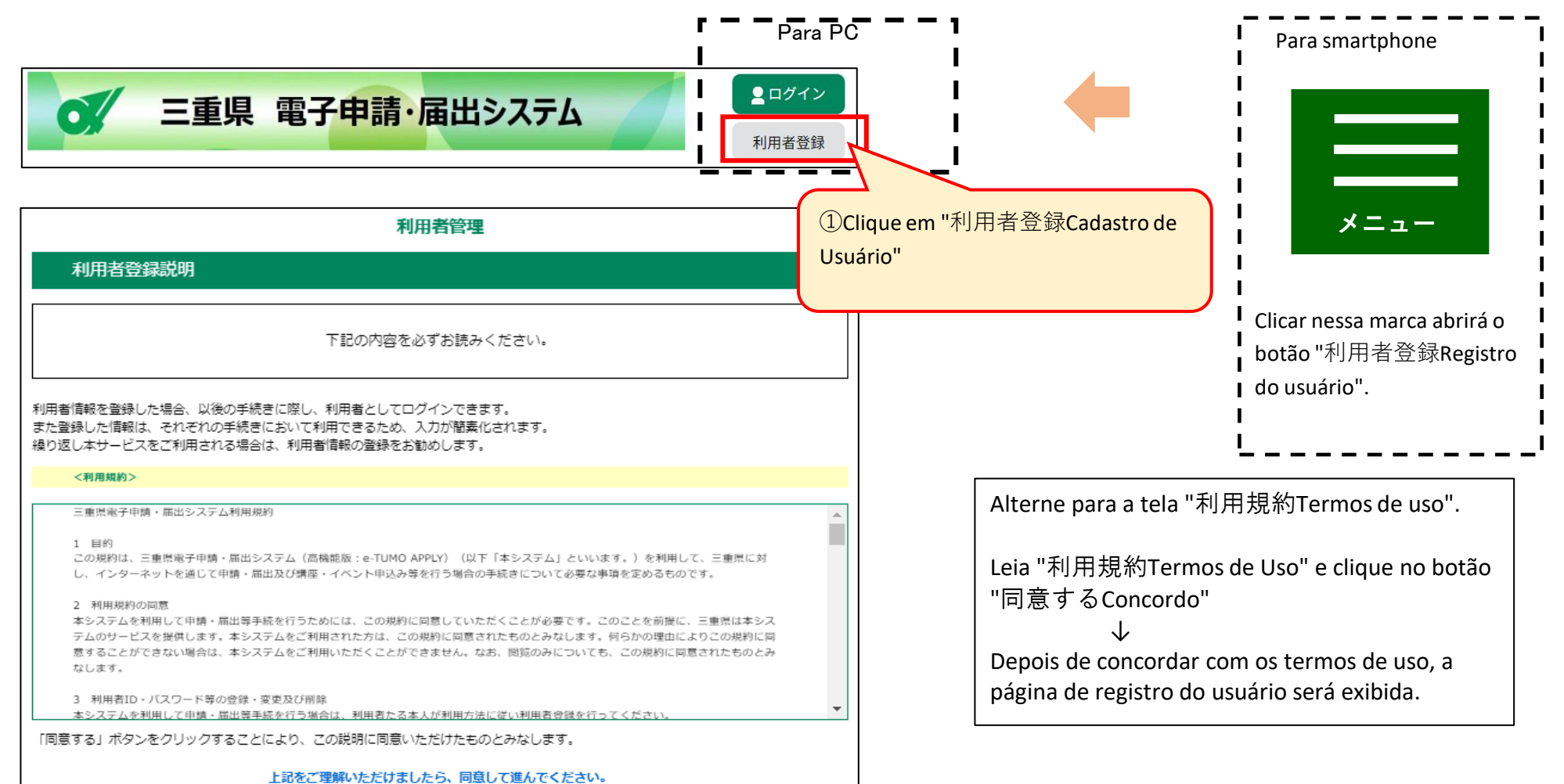

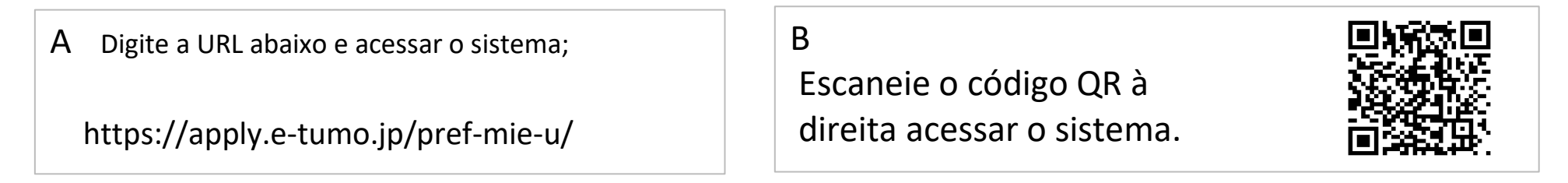

Se você não tiver um endereço de e-mail, obtenha um ou obtenha um endereço de e-mail gratuito (um endereço de e-mail que você pode obter gratuitamente). Por exemplo:

Para endereços do Gmail

 $\Omega$  Conecte-se à Internet e procure por "Criar uma conta do Gmail" ⇒  $\Omega$  Acesse a página "Criar uma conta do Gmail - Ajuda do Gmail" ⇒  $\Im$ 

(4) Acesse a URL descrita no e-mail enviado para o endereço de e-mail cadastrado.

<Exemplo de exibição de erro> " 電話番号は必須項目ですO número de telefone é um item obrigatório." (se você esquecer de inserir o número de telefone)

\* Verifique as informações digitadas na tela "利用者登録確認Confirmar cadastro do usuário" e, caso não haja erros, pressione o botão "Cadastre-se".

\* Se você olhar para a tela "利用者登録確認Confirmação de registro do usuário" e quiser alterar as informações inseridas, pressione o botão "入力へ戻るRetornar à entrada" para fazer

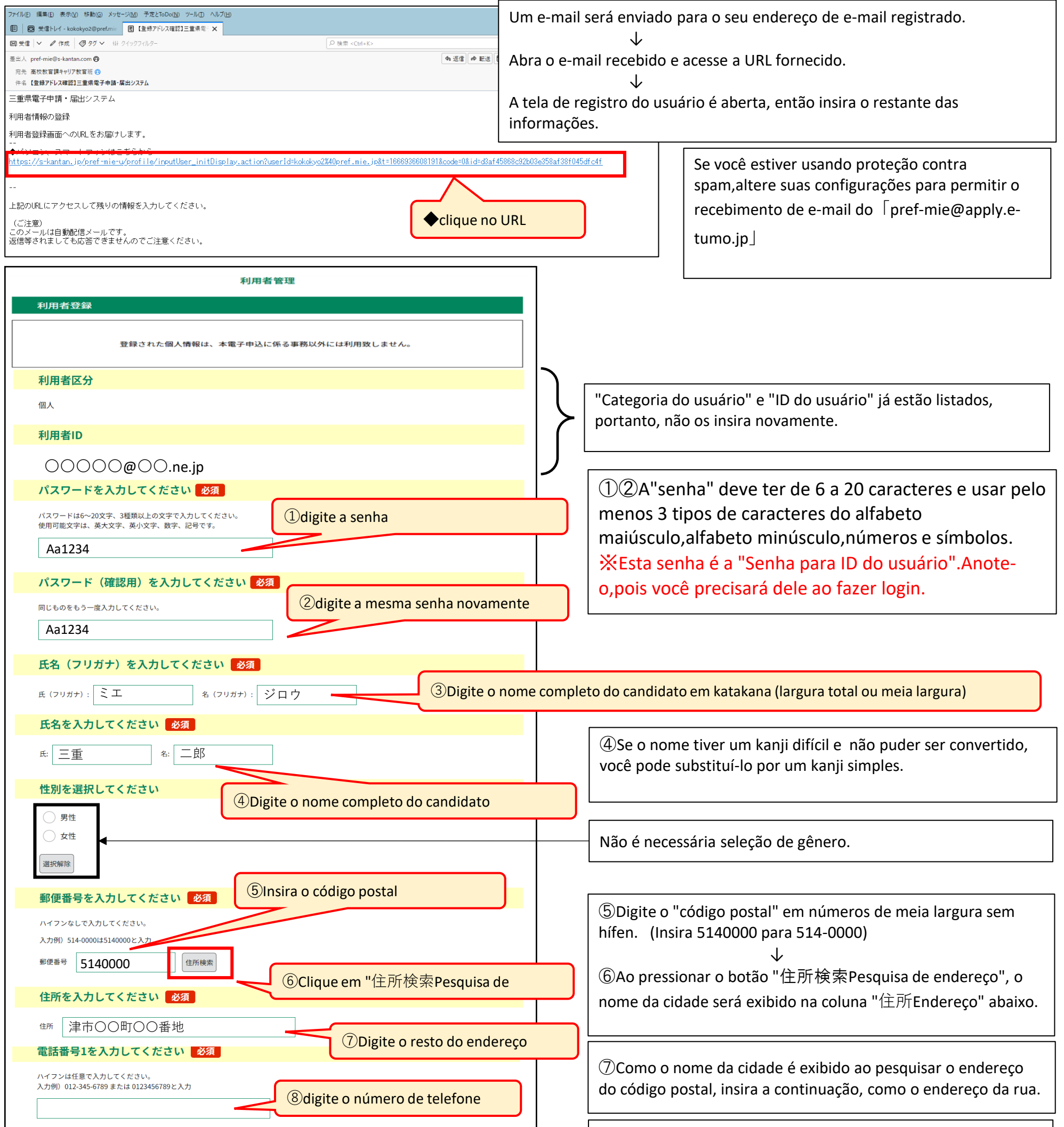

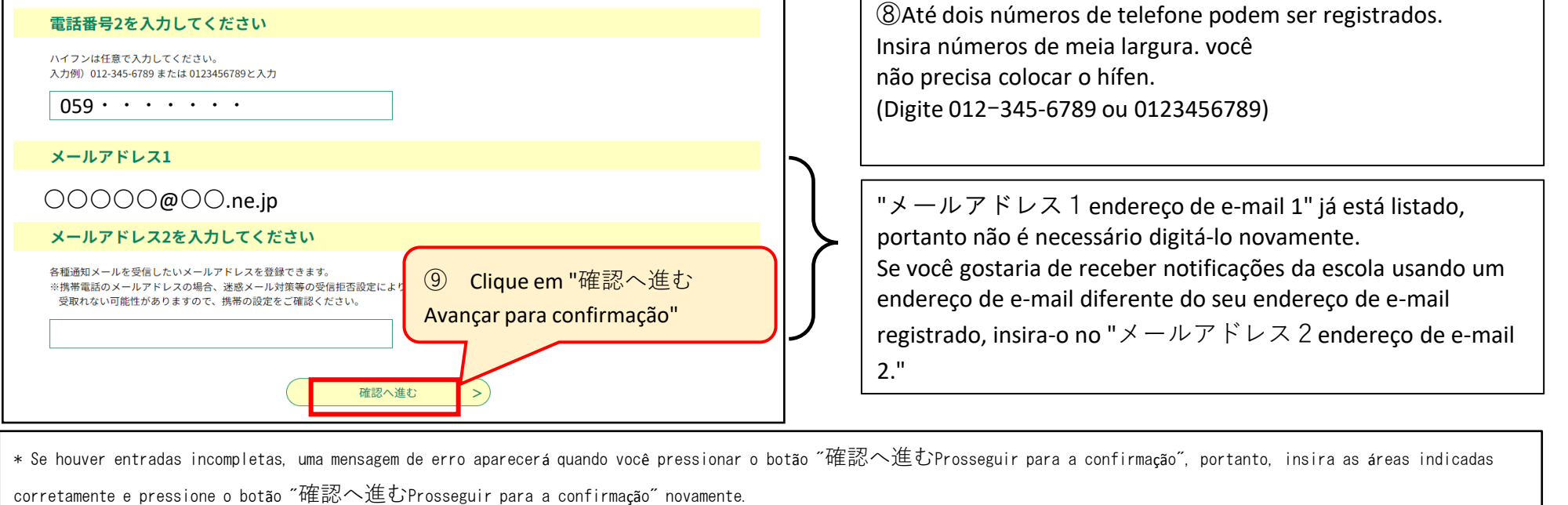

# **2⃣Entrando em um pedido de admissão**

(1)Login de usuário.

(2) Na "手続き申込一覧Lista de procedimentos", selecione "【〇〇選抜】令和6年度三重県立高等学校入学者選抜Web出願システム(入学願書)

Sistema de inscrição na Web para seleção de participantes do ensino

(3) Insira as informações do seu aplicativo no "Application for Admission".

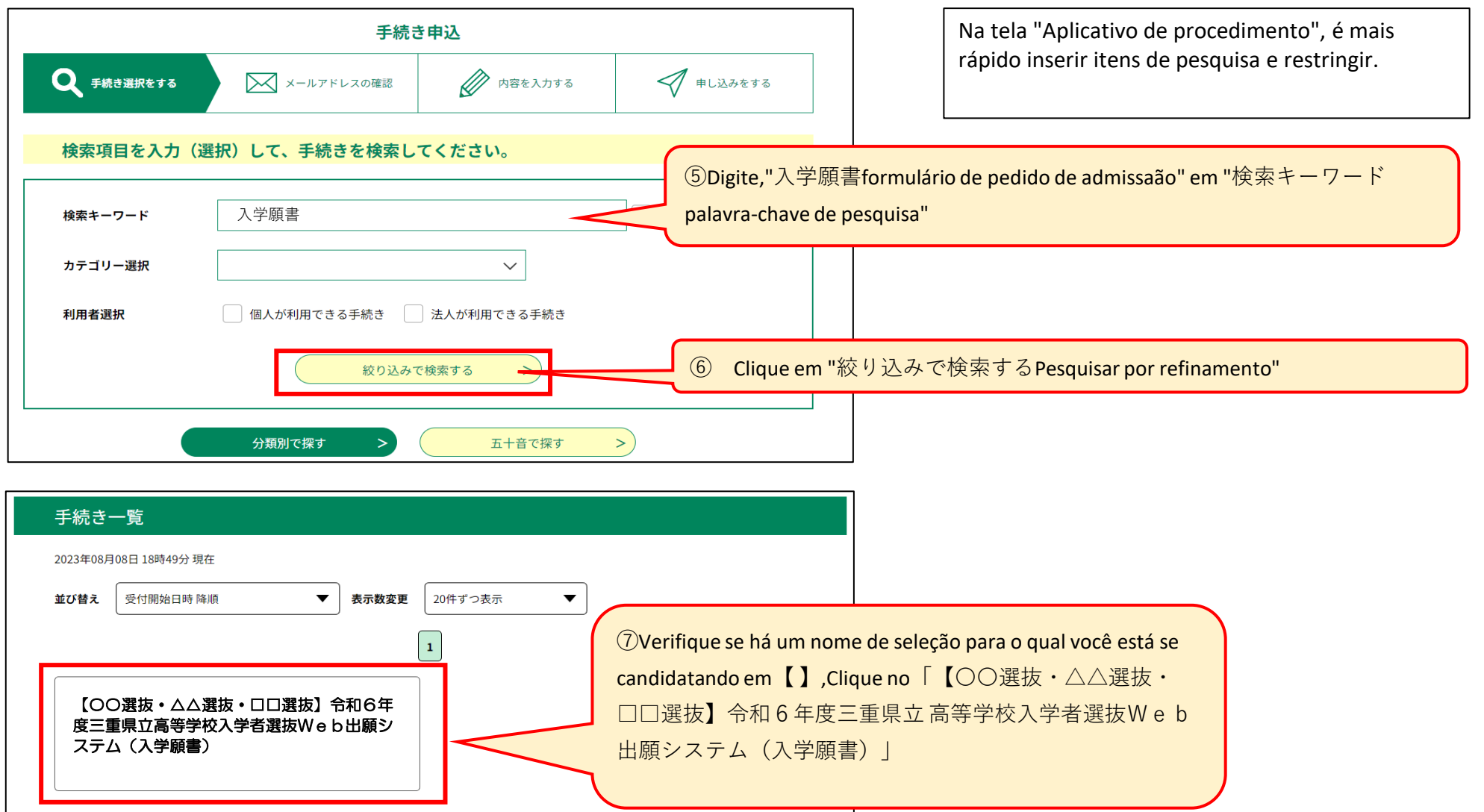

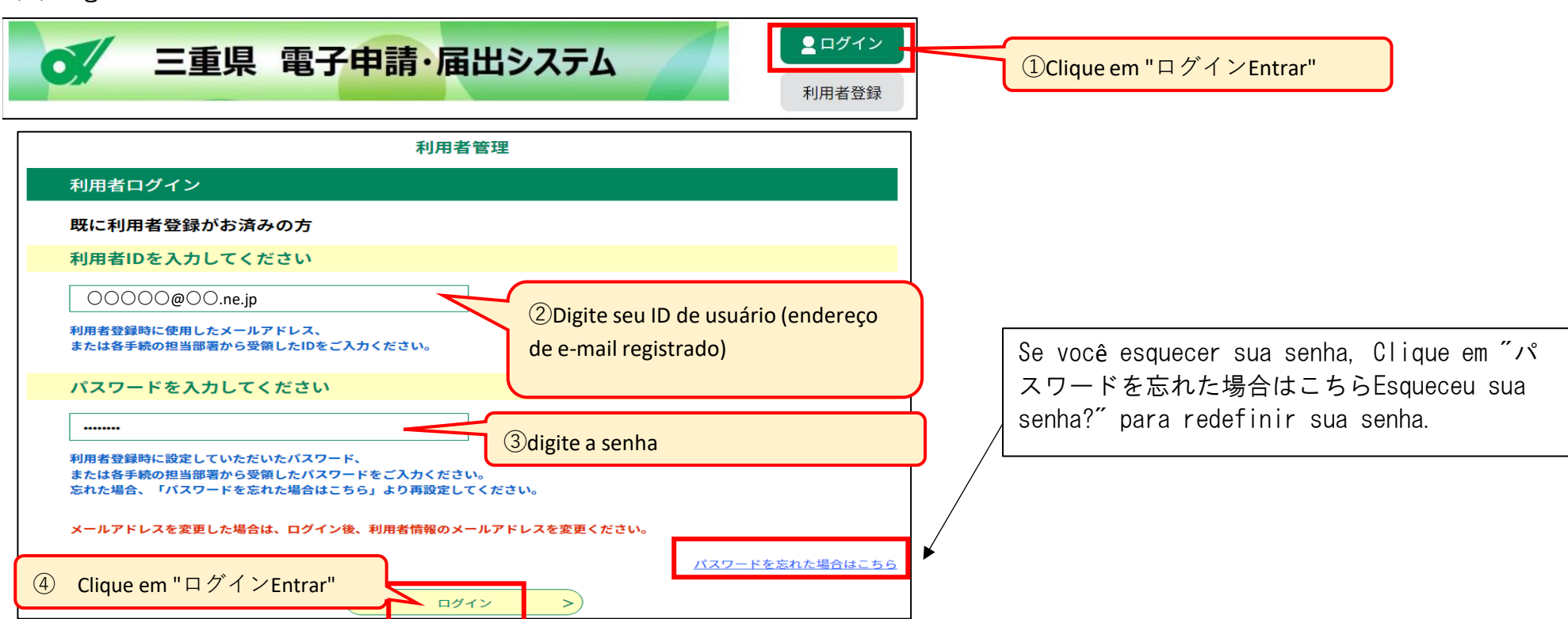

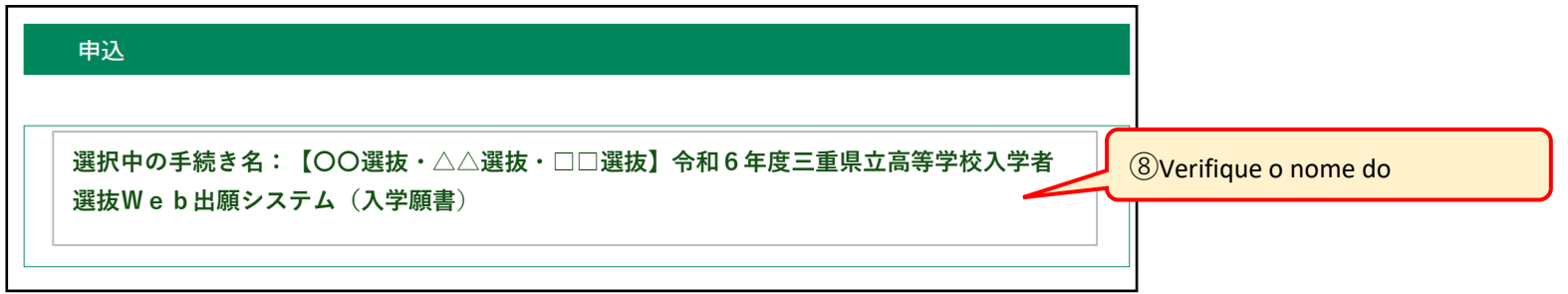

※Você só poderá se inscrever para a seleção dentro do período de inscrição do pedido de admissão descrito no P.1.

⑯Se um kanji difícil em um nome não puder ser convertido,você poderá substituí-lopor um kanji mais simples.

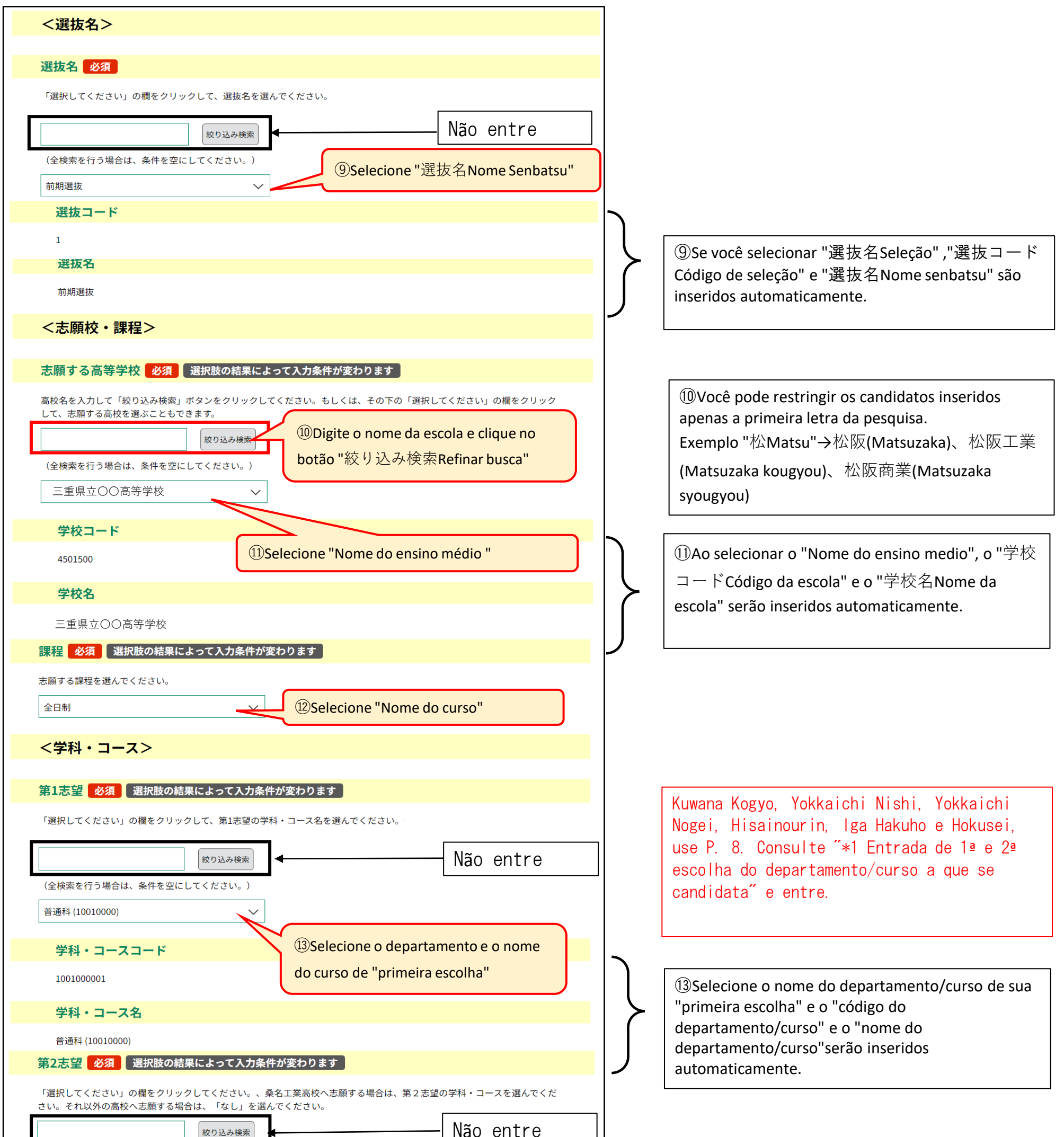

⑭Selecione o nome do departamento/curso de sua "segunda escolha" e o "código do departamento/curso" e o "nome do departamento/curso"serão inseridos automaticamente.

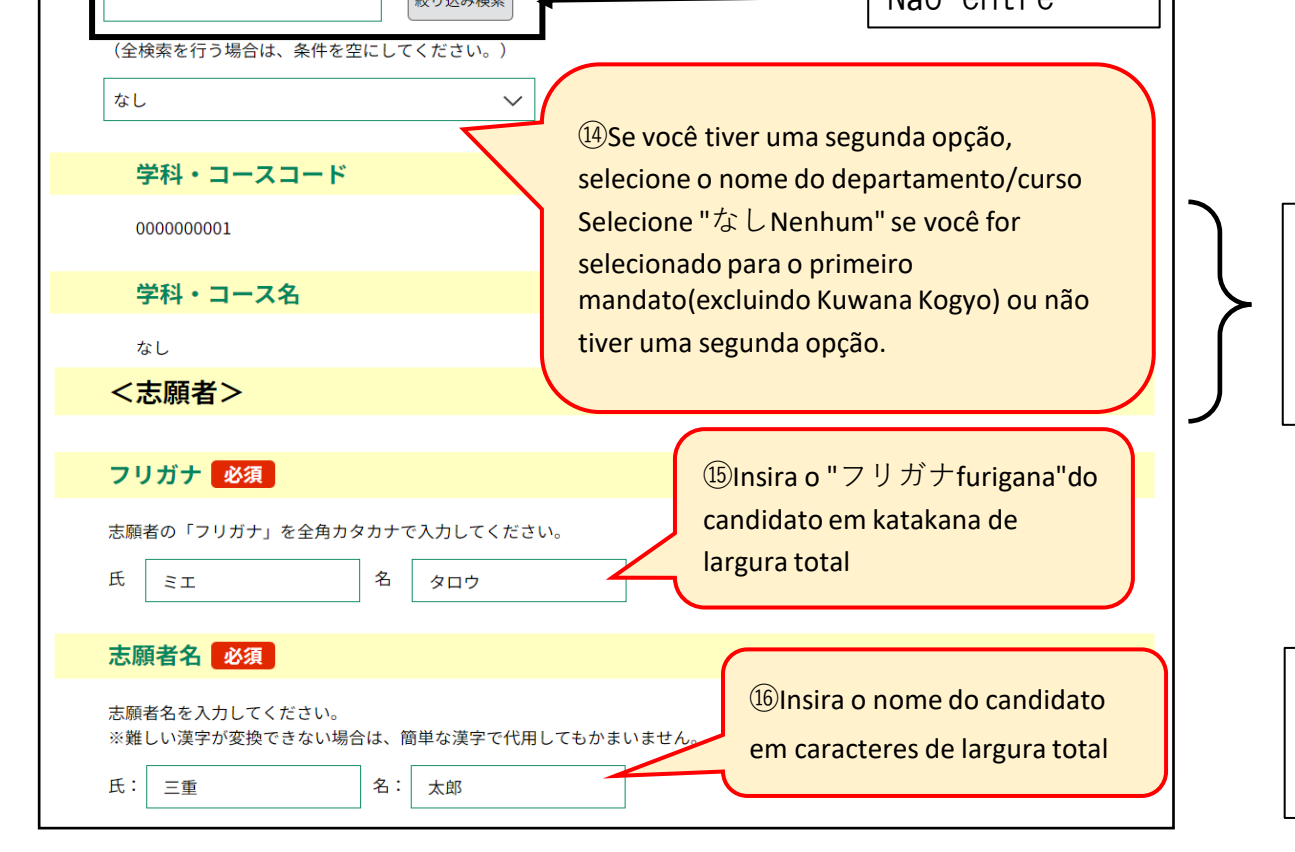

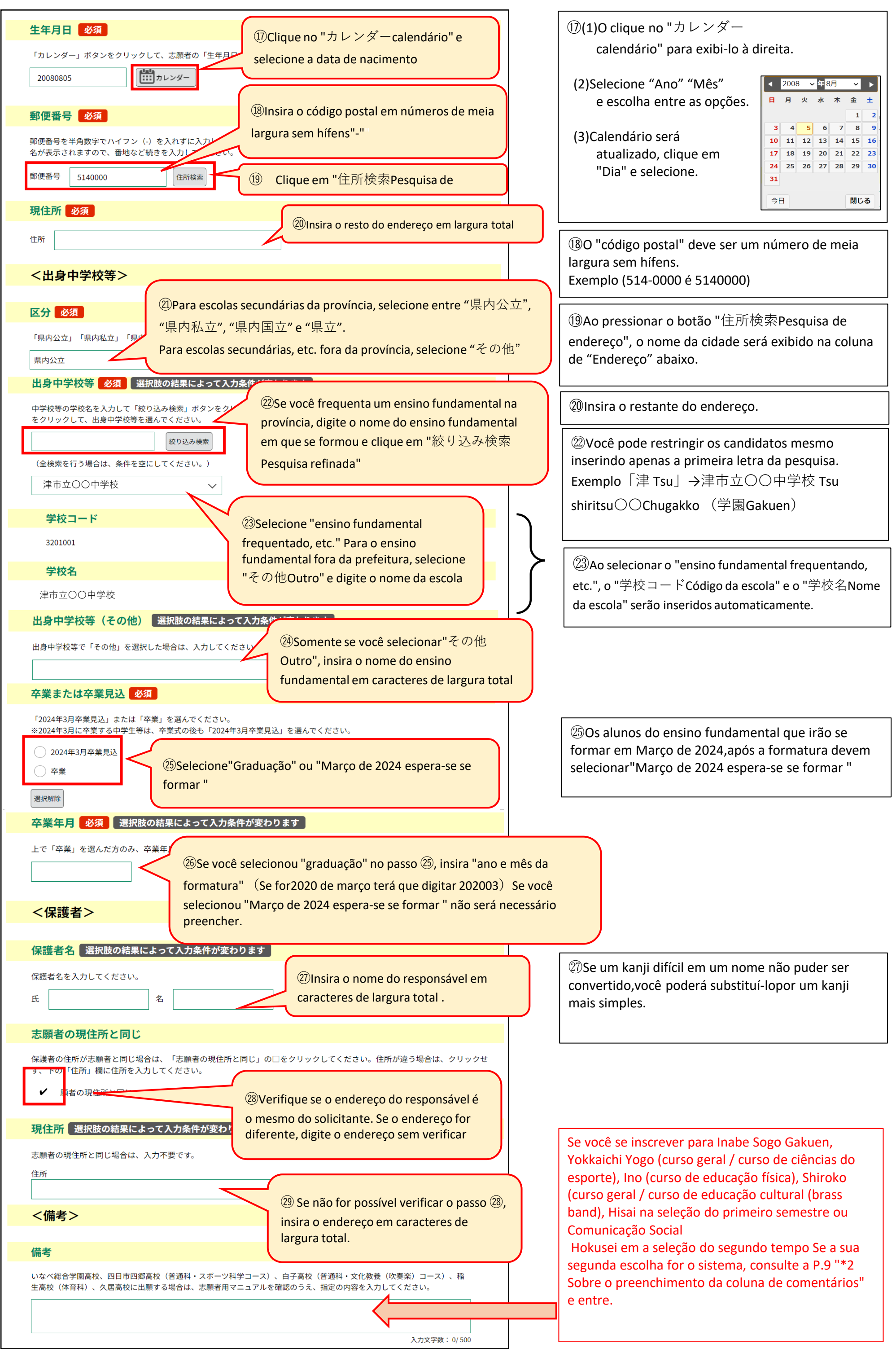

(5) Você receberá um e-mail de "申込完了aplicação completa".

※ Assim que a inscrição for concluída, você receberá o número de referência e a senha.A senha emitida neste momento é a "senha para número de referência". Esta enha é diferente da senha do seu ID de usuário, portanto, ome cuidado para não cometer erros. Você irá precisar lo "Número de referência" e da "Senha para número de eferência", então anote para não se esquecer.

三重県電子申請・届出システム

件名【申込受付通知】三重県電子申請・届出システム

手続き名:

【〇〇選抜・△△選抜・□□選抜】令和6年度三重県立高等学校入学者選抜Web出願システム(入 学願書)

の申込を受付けました。

整理番号とパスワードをお届けします。

整理番号 895254921344 パスワード: ZD4t5vzePW

申込内容照会URL:

◆パソコン、スマートフォンはこちらから https://apply.e-tumo.jp/pref-mie-u/inquiry/inquiry\_initDisplay

上記の整理番号とパスワードを必ず控えてください。 申込内容照会の際に必要となります。 ・仁、ら、共角英数字で、大文字、小文字は区別されます。<br>どちらも半角英数字で、大文字、小文字は区別されます。<br>#① ) (和らわたいトミナ切に母告し*てくだ*さい Informações inseridas após a visualização da tela "申 込確認Confirmação do aplicativo" Se você quiser alterar o botão "入力へ戻るRetornar à entrada" corrigir.

 $\mathcal{D}$ Se você selecionou"graduação" no passo  $\mathcal{D}$ , digite "número de telefone" usando números de meia largura e incluindo um hífen. (09012345678は 090-1234- 5678)

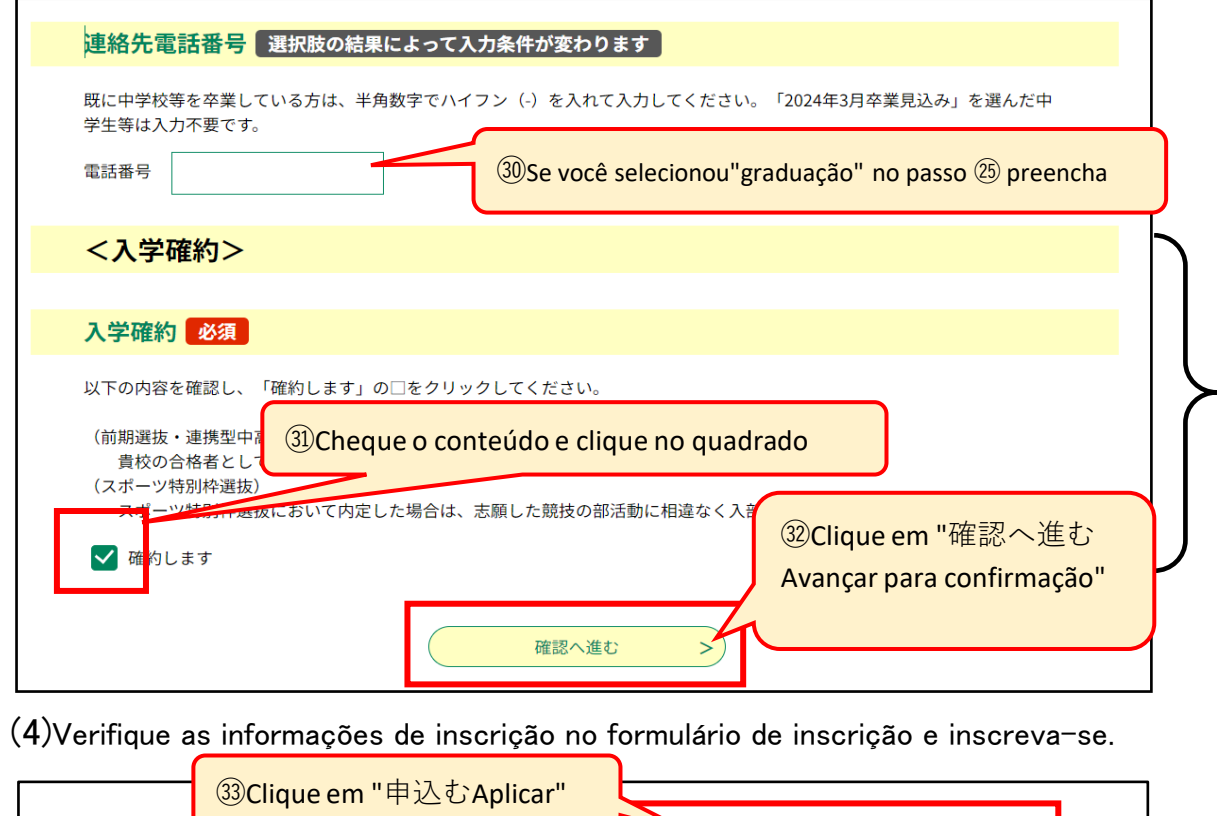

Por favor, não clique neste botão para imprimir o formulário de inscrição (arquivo PDF).

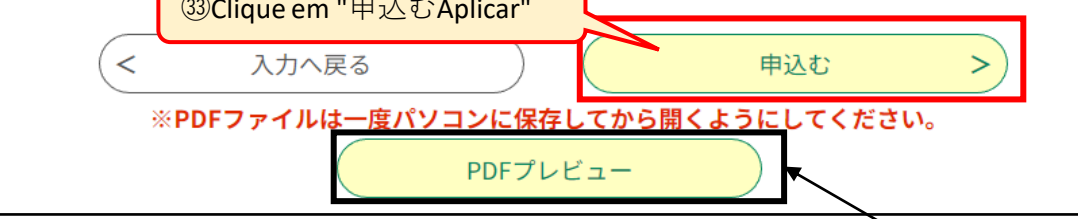

Se você selecionou "Março de 2024 espera-se se formar " não será necessário preencher.

Caso você esteja se candidatando à seleção do primeiro período,seleção relacionada à educação integrada colaborativa de ensino fundamental e médio, à seleção especial ou à seleção especial para esportes, será necessária a inscrição da confirmação de admissão.Além disso, para seleção esportiva especial, você precisará se comprometer a ingressar na atividade do clube do esporte para qual se inscreveu.

(São exibidas apenas seleções de primeiro semestre, seleções relacionada à educação integrada colaborativa de ensino fundamental e médio, seleções especiais e seleção especial para esportes.)

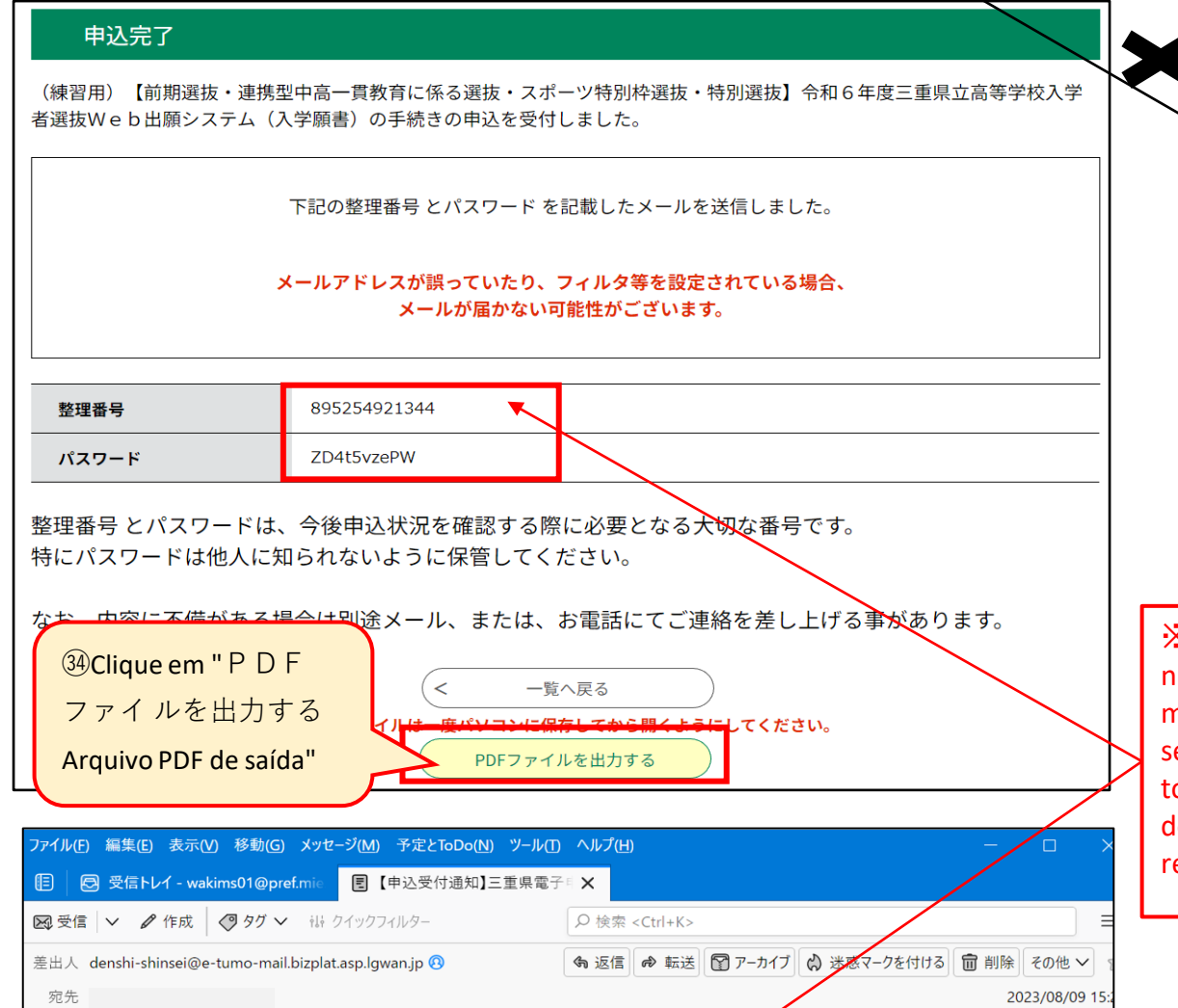

※ Por favor, não exclua o e-mail contendo o "número de referência" e a "senha do número de referência" até o final do exame.

※ Este é o único e-mail que contém a senha do número de referência.A senha do número de referência não será incluída nos e-mails recebidos após esta mensagem.

(6) Salve o arquivo PDF em seu computador ou smartphone e imprima-o.

・Se você estiver se matriculando em um programa de período integral ou meio período,anexe a quantidade necessária de selos de certificado de renda da província de Mie ao "収入証紙納付書 Comprovante de pagamento de comprovante de renda (様式 2 Formulário 2)" e envie-o para o seu ensino fundamental, etc.

・Envie o "入学願書Pedido de Admissão (Formulário 1)" para o ensino fundamental, etc.

※Período integral 2,200 yen Meio período 950 yen (A taxa de seleção de admissão não é exigida para o sistema de correspondência)

#### $\mathbb{X}$ 1 Preenchimento da 1<sup>ª</sup> e 2<sup>ª</sup> escolha do departamento/curso a que se candidata

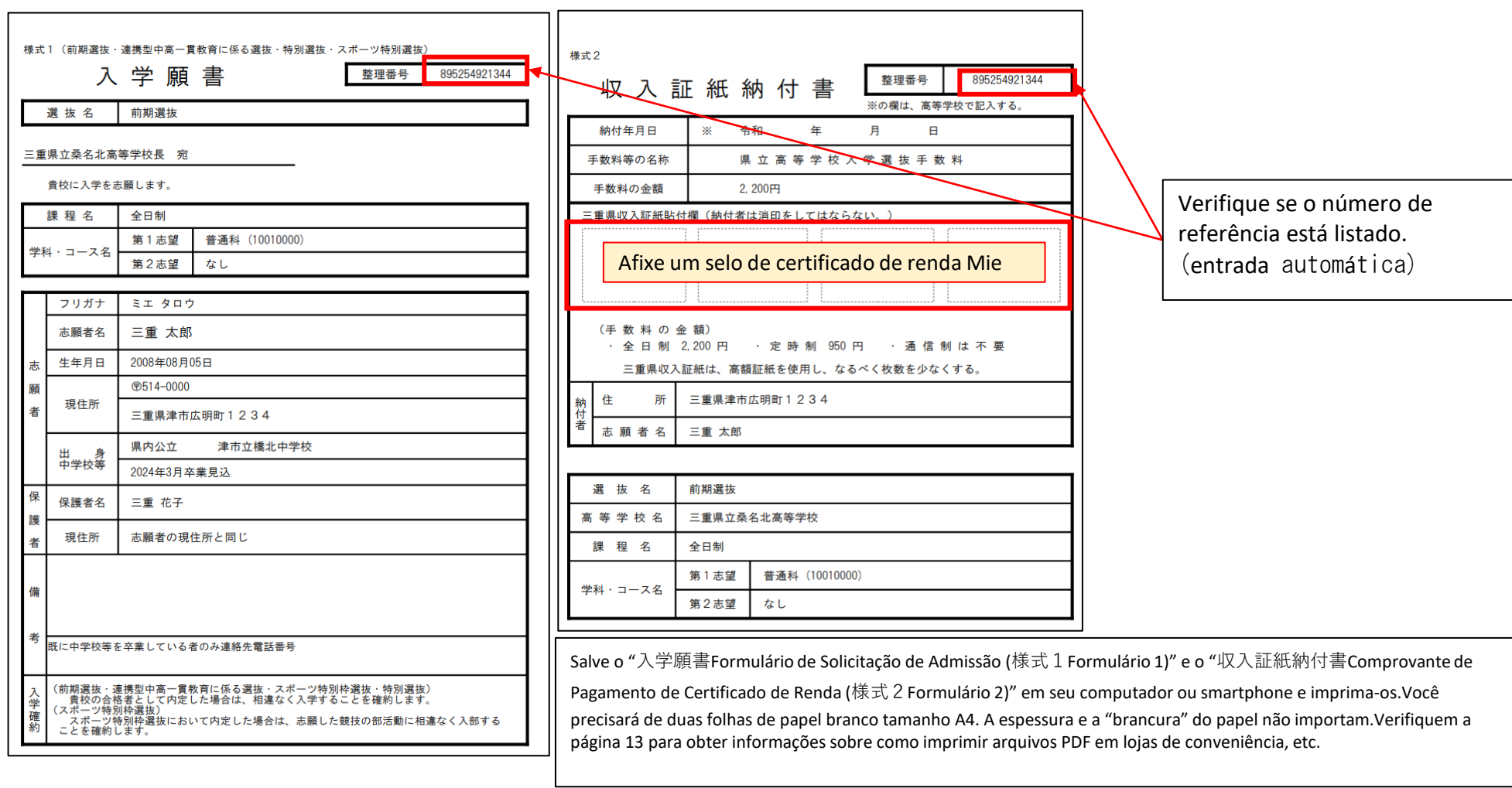

Se você se inscrever para Kuwana Kogyo e Hokusei no primeiro período, e se você se inscrever para Kuwana Kogyo, Yokkaichi Nishi, Yokkaichi Nogei, Hisainourin, Iga Hakuho e Hokusei no último período, selecione sua primeira opção e a segunda opção no padrões da tabela abaixo. seleção, etc. (Se você está matriculado no ensino fundamental, pergunte ao seu professor do ensino fundamental.)

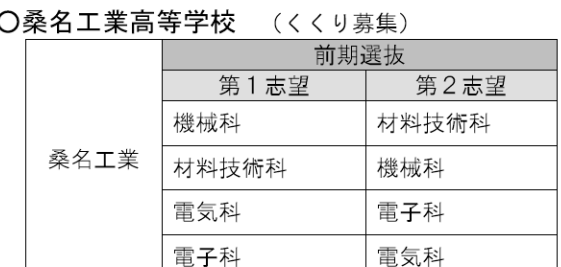

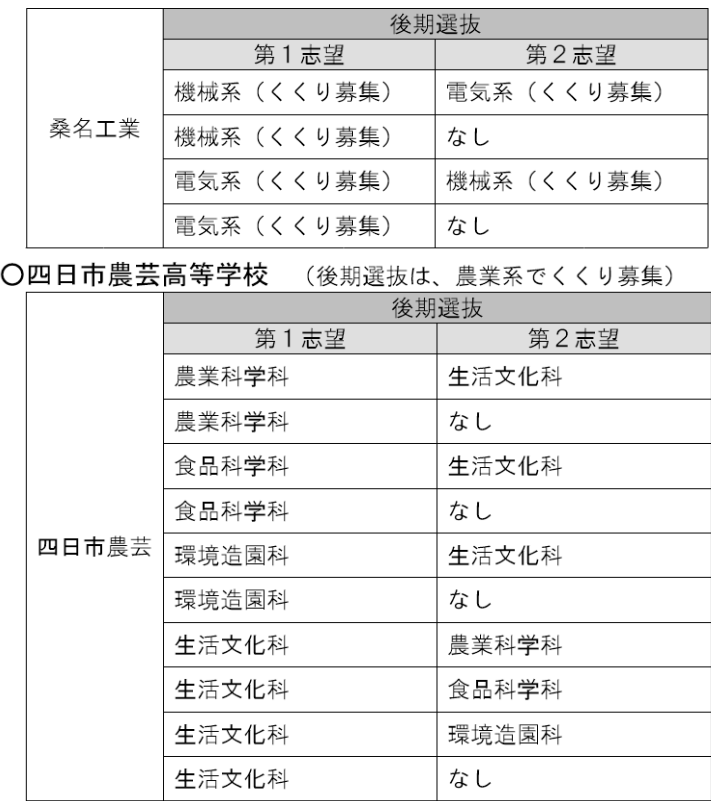

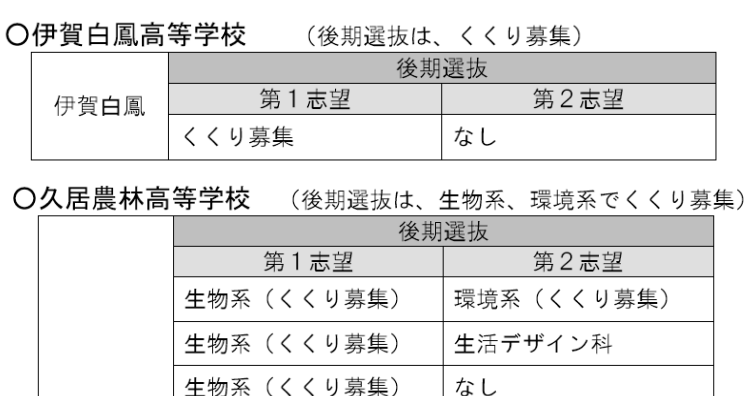

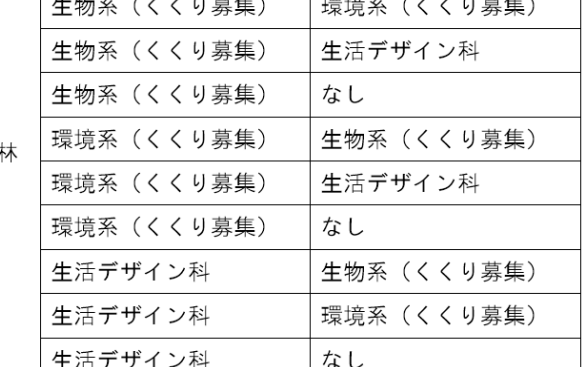

#### |生石テサイ ノ科 ふし

#### ○北星高等学校

久居農

(定時制課程で普通科 (昼間部) と情報ビジネス科 (昼間部) をくくり募集)

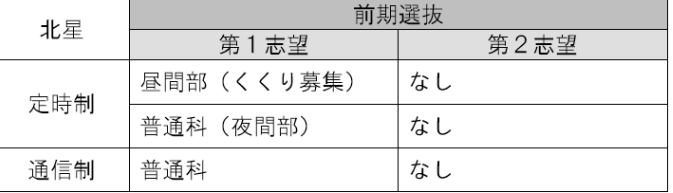

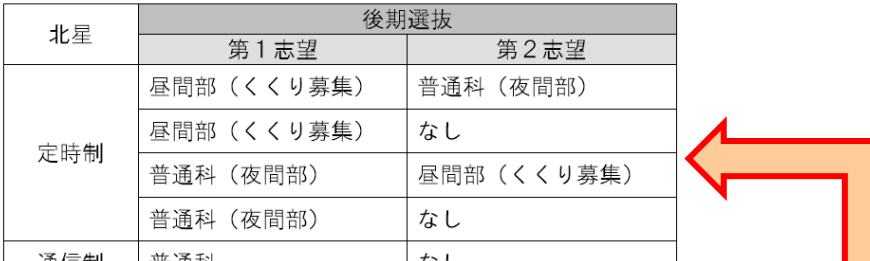

※Se você está se candidatando para Hokusei na último período, se sua primeira opção for Meio período e sua segunda opção for correspondência,Selecione "なしNenhum" para sua segunda opção e digite "第2志望通信制Curso por correspondência de segunda opção" na coluna "備考欄Observações".

#### ○四日市西高等学校

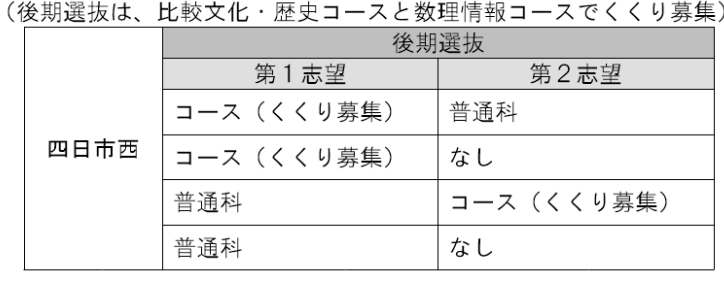

**3⃣ Confirmação da receção do formulário de candidatura, impressão de documentos de convocação para exames.**

(1) 【Confirmação da receção do formulário de candidatura】Receberá uma mensagem eletrónica do ensino medio a que se candidatou.】

(2) 【Imprimir o documento de informações sobre o exame】A escola do ensino medio para a qual você se inscreveu enviará um e-mail

posteriormente. (Você pode receber um e-mail primeiro, conforme indicado na pág. 10(1) "O documento de convocação para o exame foi emitido")

#### ※2 Sobre o preenchimento da coluna de comentários

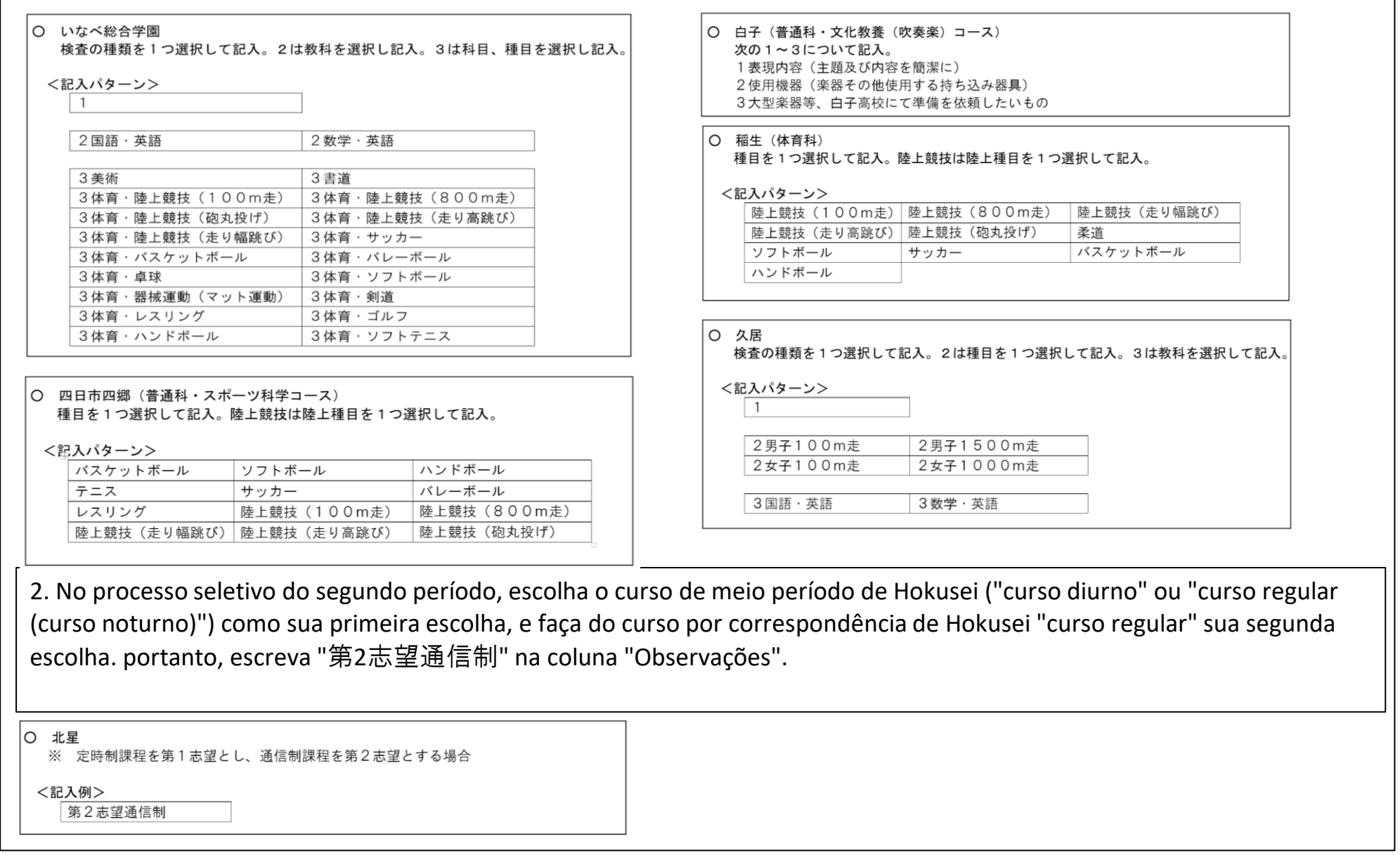

1 Na seleção do primeiro semestre, Inabe Sogo Gakuen, Yokkaichi Yogo (curso geral/curso de ciências do esporte), Ino (curso de educação física), Se estiver se inscrevendo para Shirako (Curso Geral/Curso de Educação Cultural (Brass Band)) ou Hisai, por favor, preencha o seguinte na coluna "Observações". (Se você está matriculado na escola secundária, pergunte ao seu professor da escola secundária.)

há guia de exame."

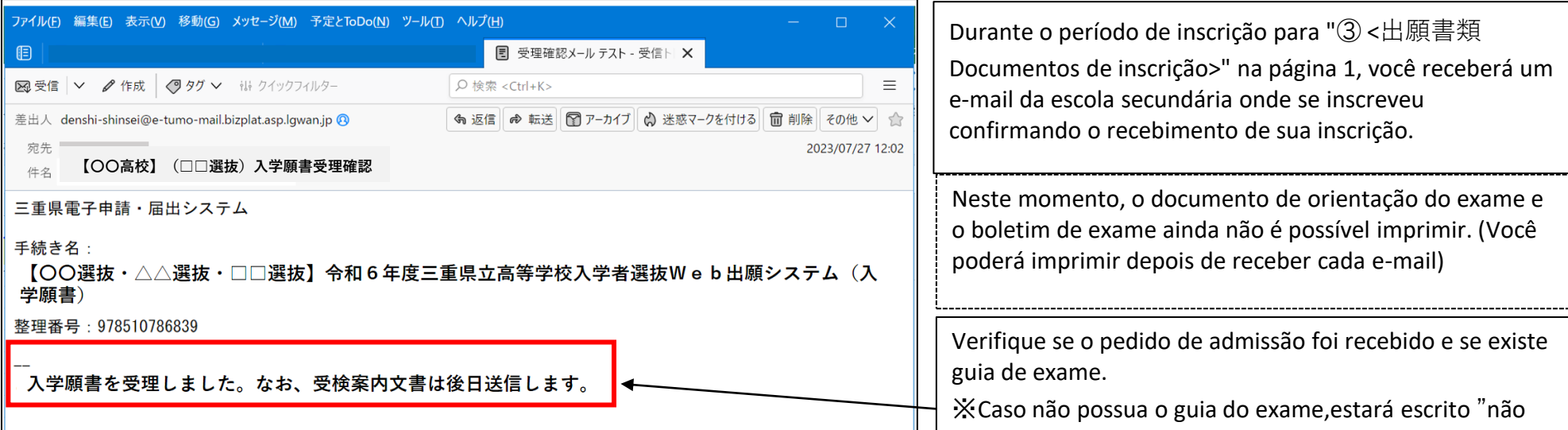

(問い合わせ先)<br>三重県教育委員会事務局高校教育課キャリア教育班

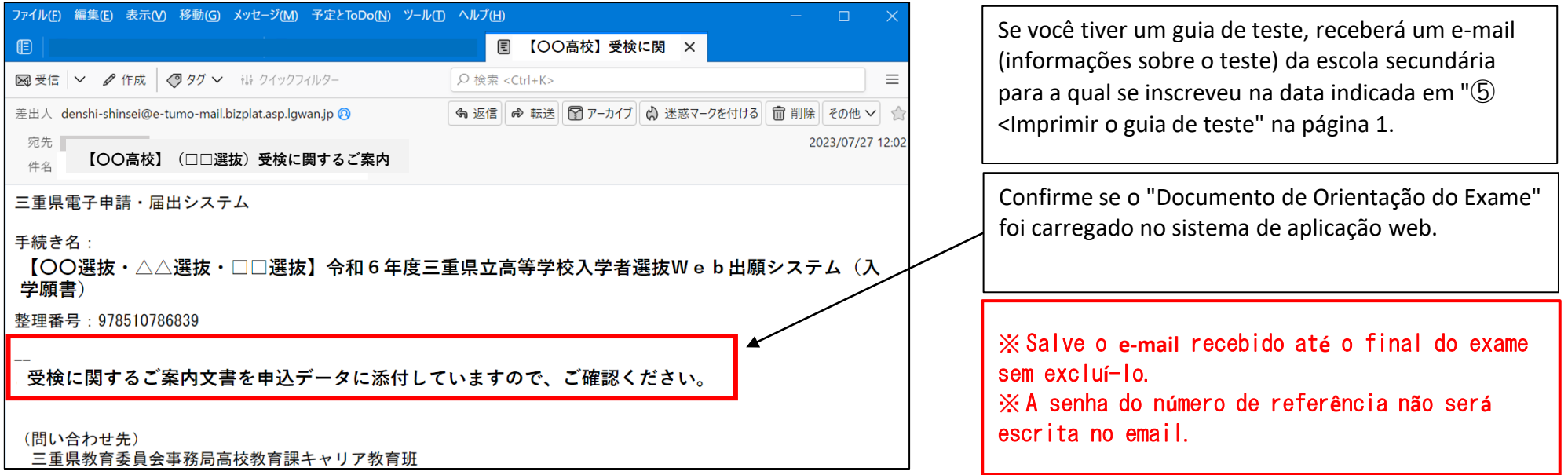

### (3) Login de usuário.

(4) Clique em 申込内容照会 (Consulta de detalhes do aplicativo).

(6) Clique nos nomes dos arquivos dos anexos 1 a 3 na tela "申込内容照会" (Detalhes do aplicativo) para fazer o download.

# **4 Impressão do formulário de exame**

(1) Você receberá um e-mail da escola de ensino medio para a qual se inscreveu.

**ム(入学願書)**

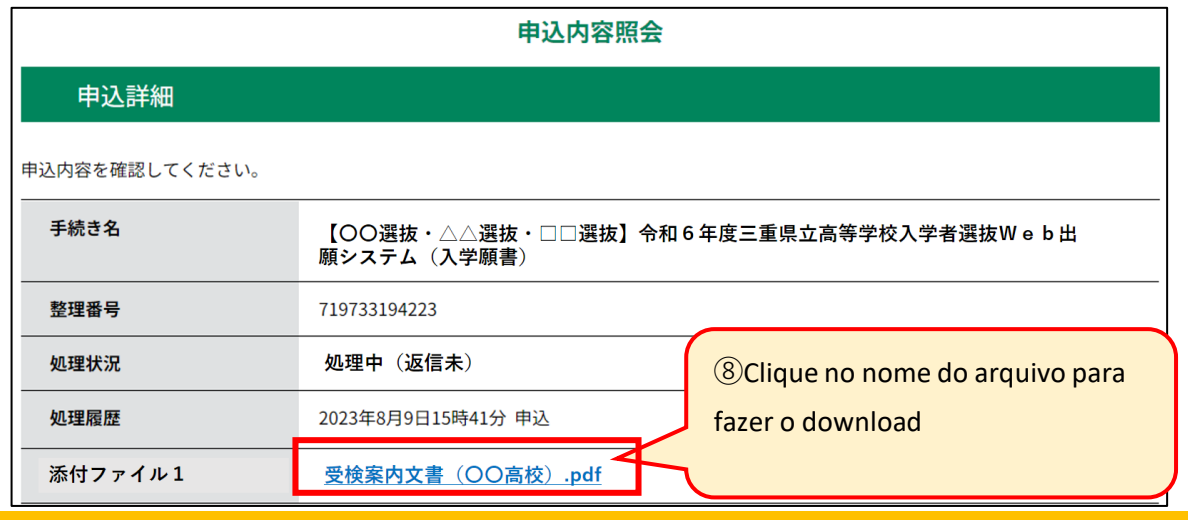

教育課キャリア教育班

Certifique-se de verificar o documento do guia do teste, pois ele contém informações da escola para a qual você está se inscrevendo no dia do teste.

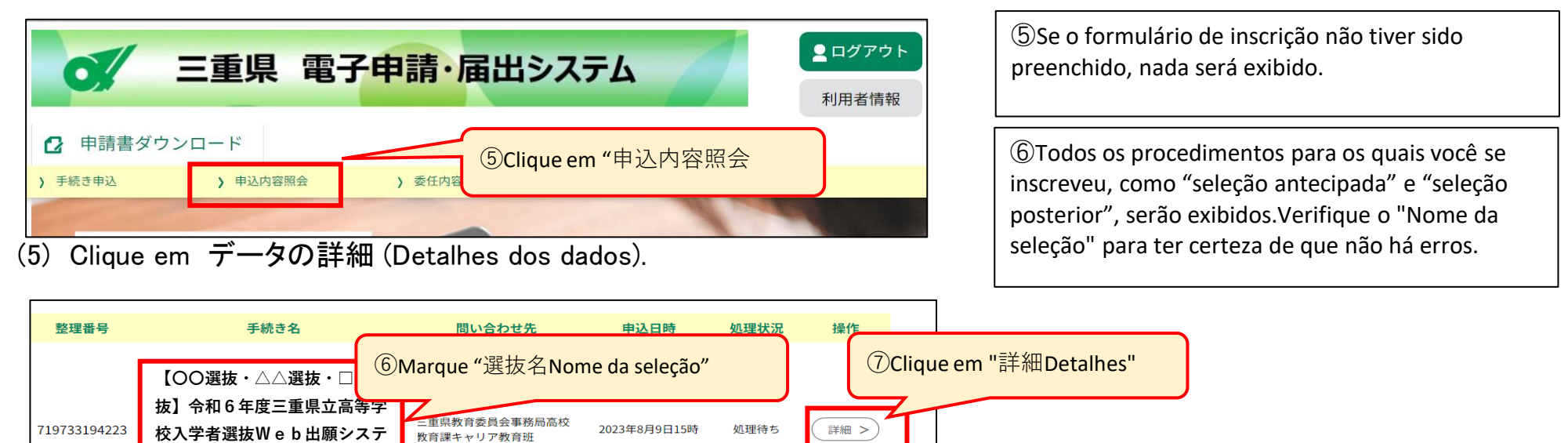

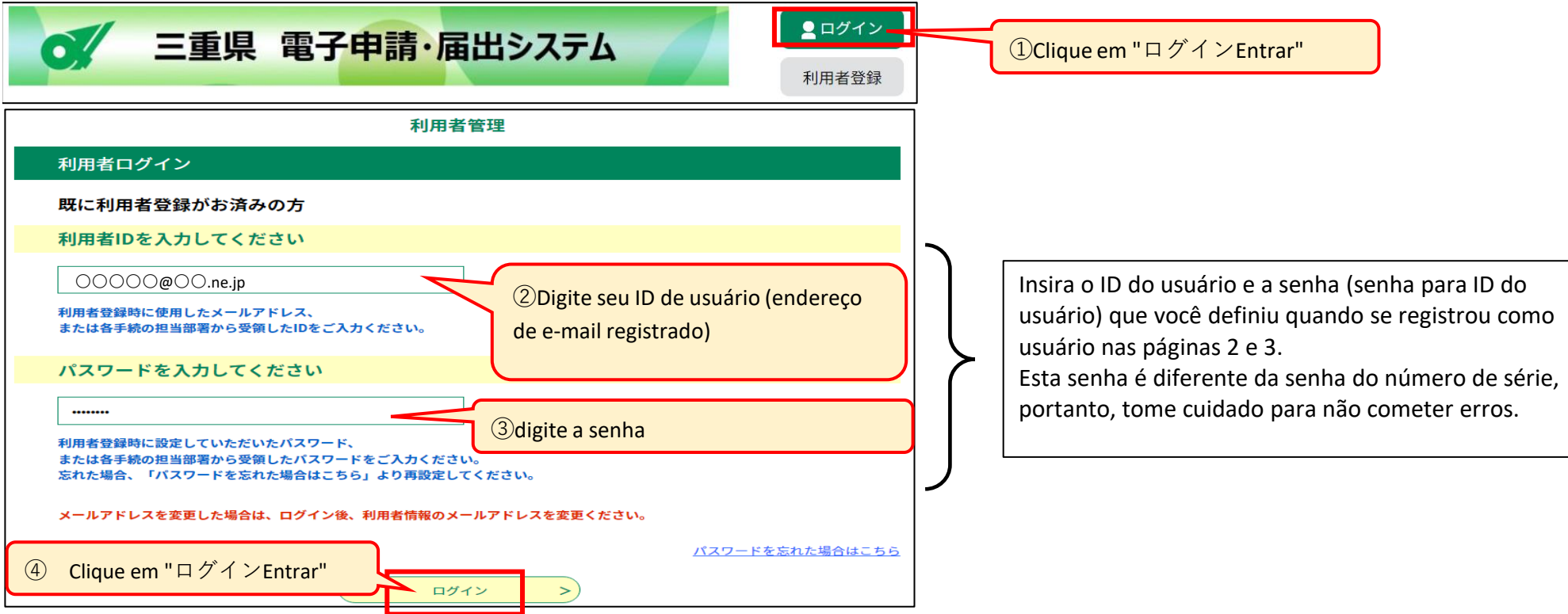

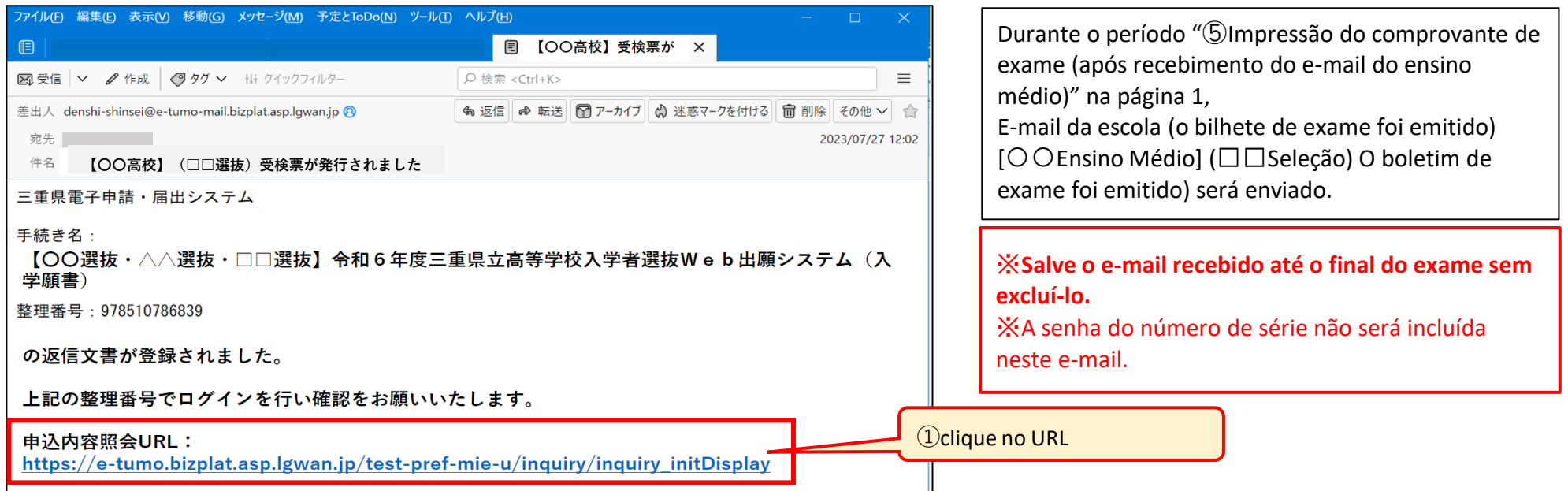

### (2) Faça login no URL acima.

(3) Salve o arquivo PDF do "Formulário de Exame" em seu computador ou smartphone e imprima-o.

Cole sua foto na tira de teste e cole um adesivo transparente especial por cima. (Os alunos que estão matriculados na escola secundária, etc., devem enviá-lo para a escola secundária, etc., e a escola secundária, etc., afixa um adesivo transparente especial.)

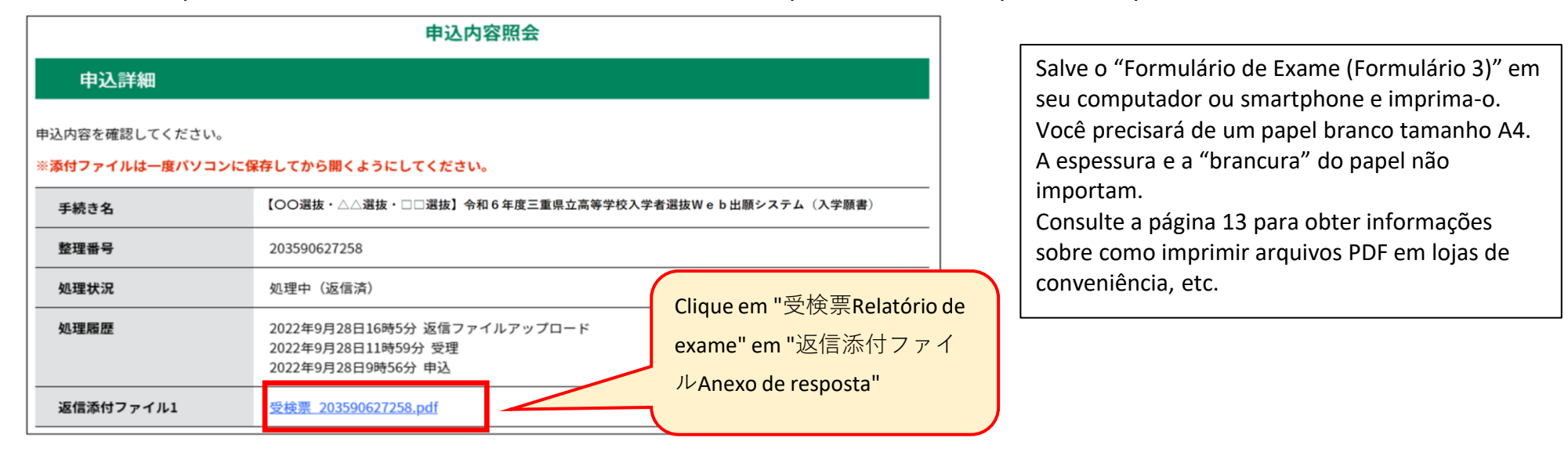

O tamanho da foto deve ser de 4 cm de comprimento x 3 cm de largura, e deve ser tirada nos últimos 6 meses sem chapéu.

(Não importa se é monocromático ou colorido.)

Por favor, não perca o seu bilhete de exame até à data do anúncio dos resultados.

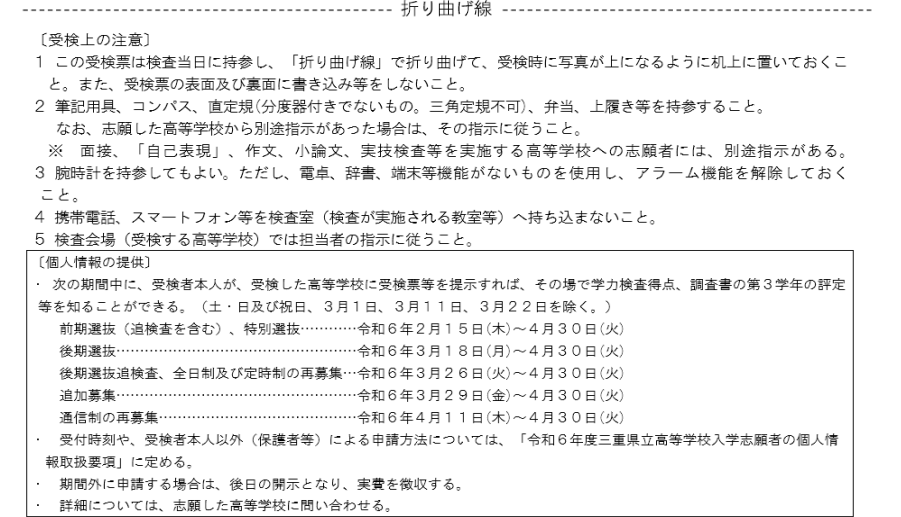

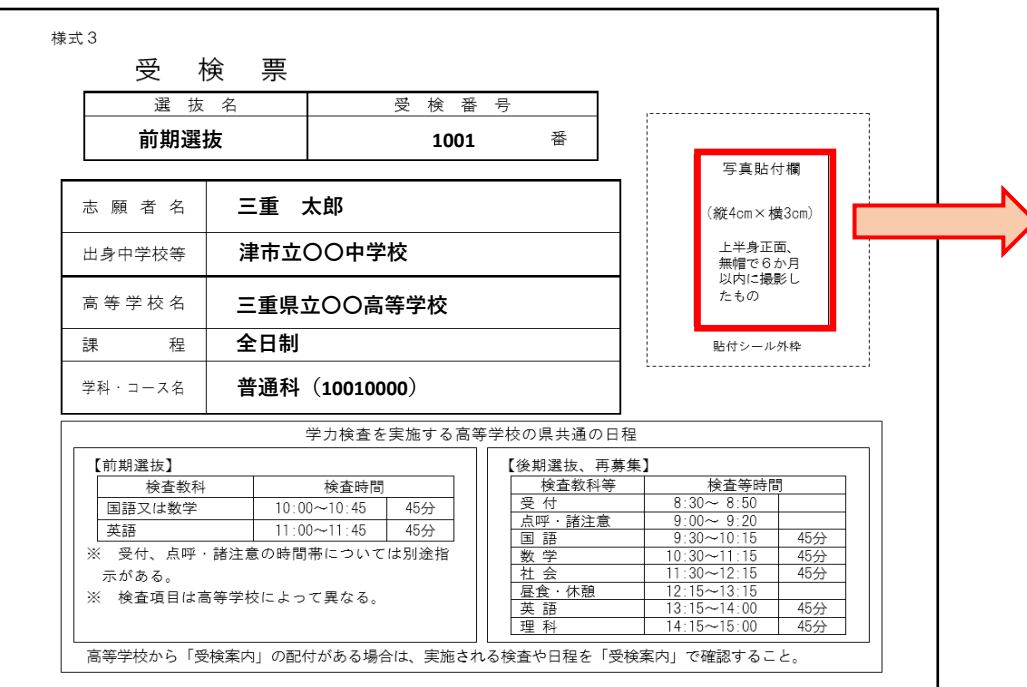

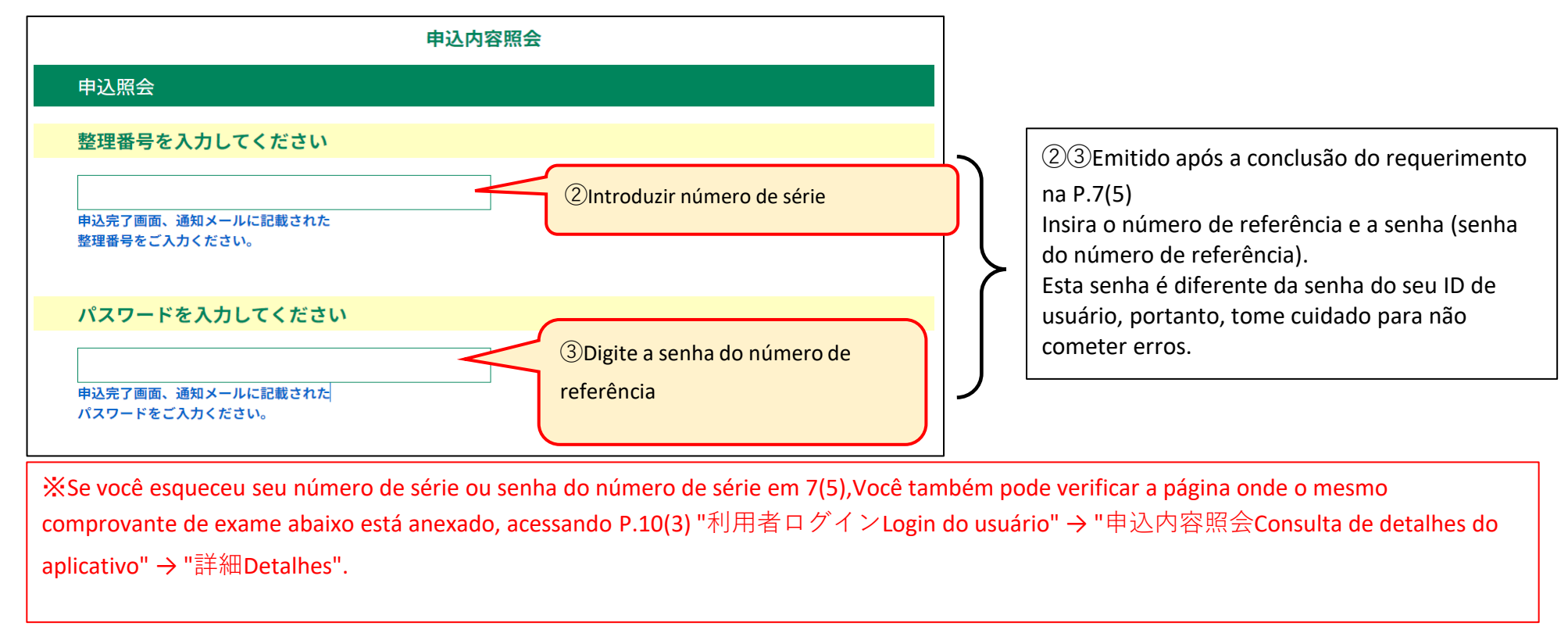

(1) Obtenha uma Solicitação de Mudança de Escola (Formulário 6), Solicitação de Mudança de Departamento, etc.

(Formulário 8) e Solicitação de Mudança de Inscrição (Formulário 9) para a Seleção de Ingresso por Cota Especial para Estudantes Estrangeiros Retornados, Estudantes Estrangeiros, etc.

(2) Preencha a Solicitação de Mudança de Escola (Formulário 6), a Solicitação de Mudança de Departamento (Formulário 8) e a Solicitação de Mudança de Cota de Admissão Especial para Estudantes Estrangeiros Retornados,Estudantes Estrangeiros, etc. (Formulário 9). Preencha a Solicitação de mudança de inscrição (Formulário 9).

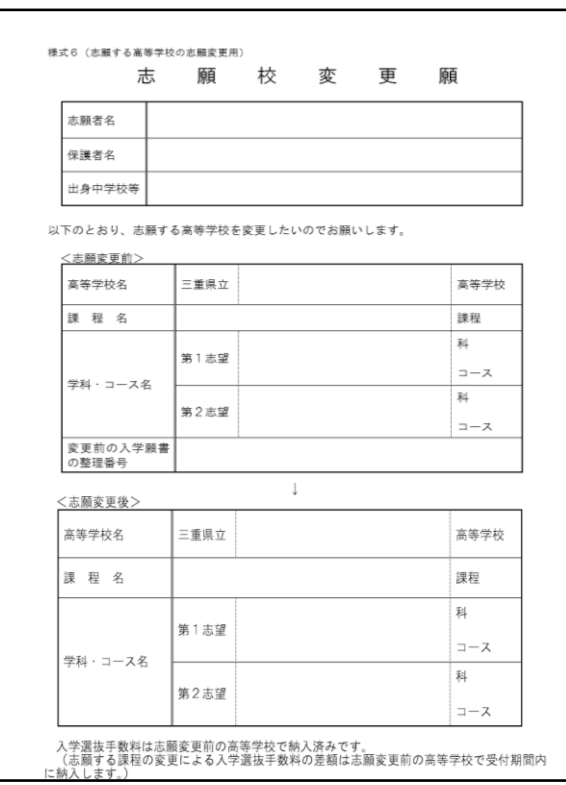

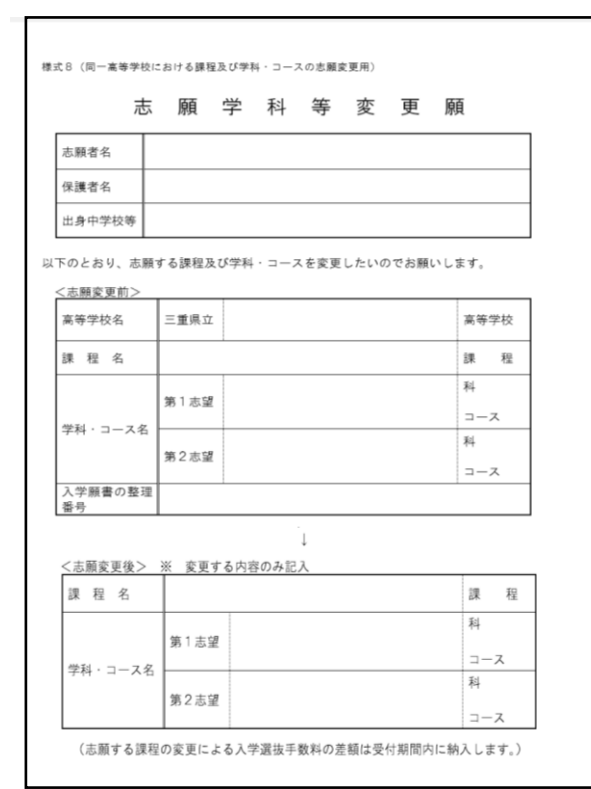

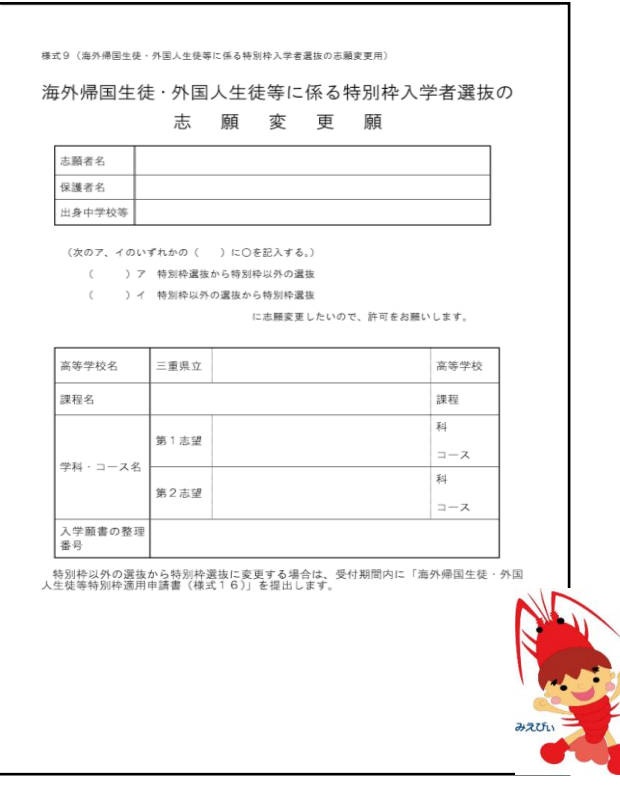

**5 Processo para mudar a escola para a qual você se inscreveu (período integral: 29 de fevereiro a 6 de março; meio período e por correspondencia: 29 de fevereiro a 5 de março).**

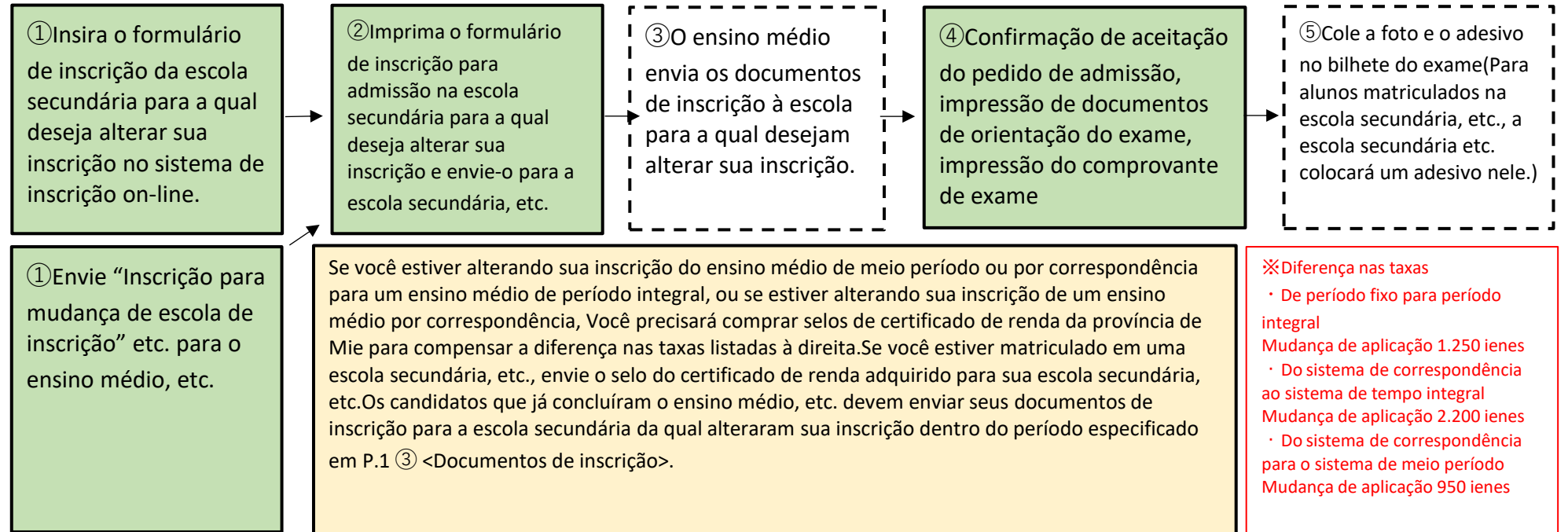

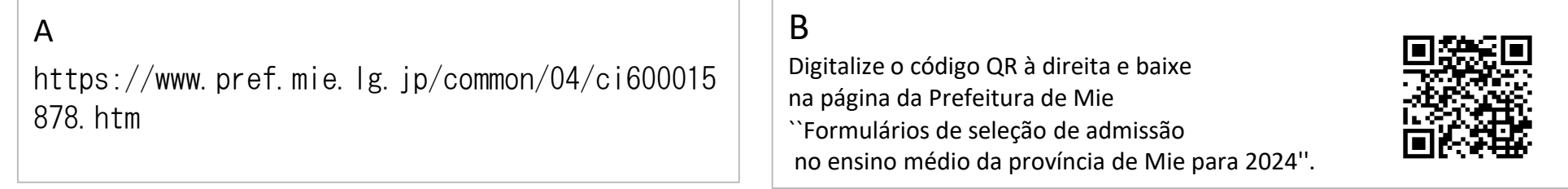

<Documentos a preencher>

・Ao mudar a escola de sua escolha

Solicitação de mudança de escola escolhida (Formulário 6)

・Ao mudar o departamento de aplicação (inclusive ao mudar o departamento de segunda escolha) Solicitação de mudança de departamento, etc. (Formulário 8)

・No caso de alteração na inscrição referente à seleção de admissão especial para estudantes estrangeiros que retornam, estudantes estrangeiros, etc.

Solicitação de alteração do pedido de seleção de admissão especial para estudantes estrangeiros que retornam, estudantes estrangeiros, etc. (Formulário 9)

<Como enviar>

・Se você estiver matriculado em uma escola secundária, etc., envie-o para sua escola secundária, etc.

・Para candidatos que já concluíram o ensino fundamental, etc., se desejarem mudar de escola de sua preferência, preencha duas vias do requerimento de mudança de escola de sua escolha (Formulário 6) e envie-o na página 1 ③ . <Documentos de inscrição> Envie para o ensino médio antes e depois da mudança dentro do período especificado em ``Documentos de inscrição''.

・Se desejar mudar de departamento ao qual está se candidatando, preencha uma cópia do Pedido de Mudança de Departamento (Formulário 8) e envie-o dentro do prazo especificado em "P.1 ③ <Documentos de candidatura>". Envie para o ensino médio dentro do período especificado em ``Documentos de inscrição''.

# **2 Confirmação do procedimento de solicitação**

(1) Como verificar o andamento do processo de inscrição com um login de usuário.

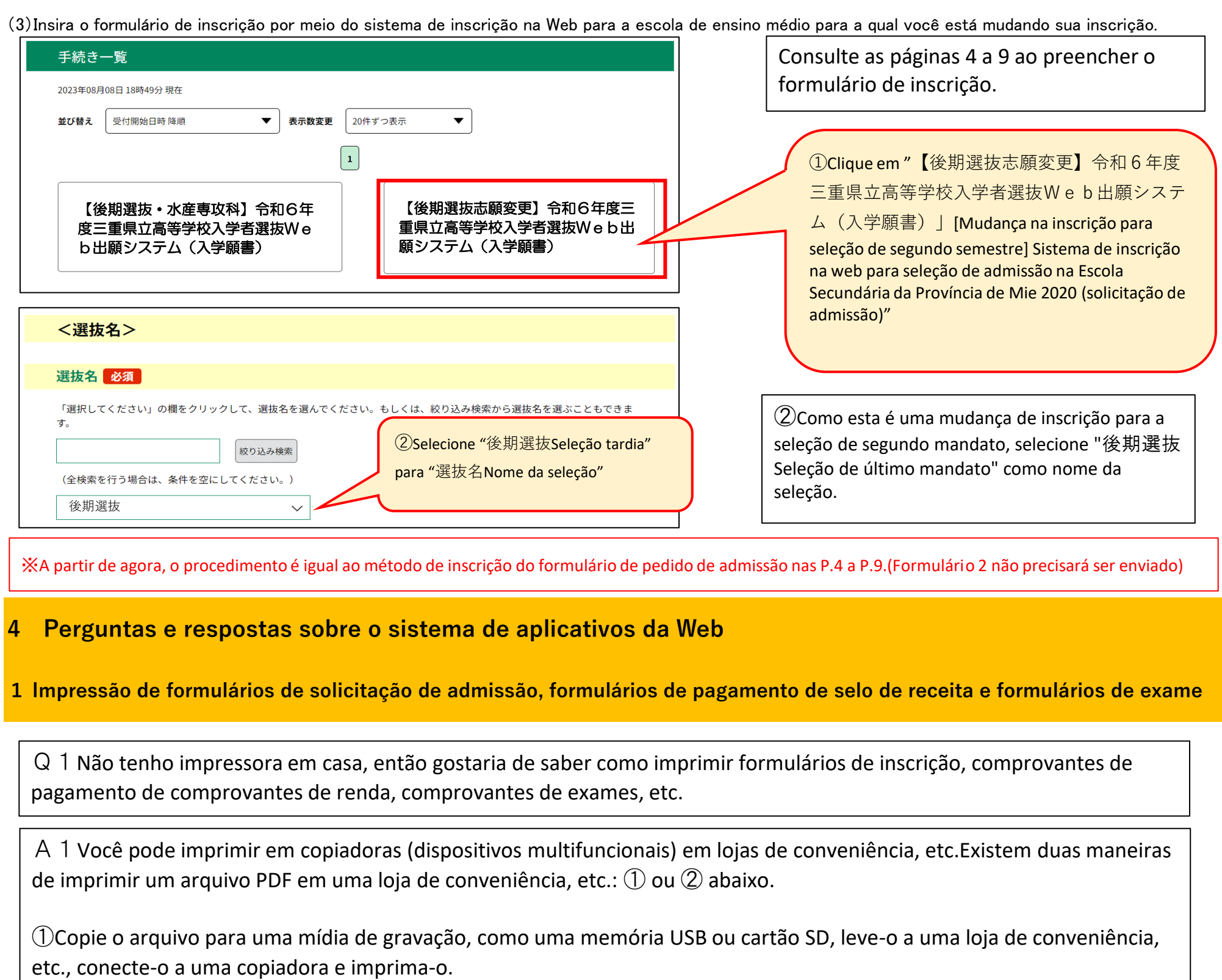

②Imprima usando um serviço de impressão online.Para obter informações sobre como usar o serviço, use o código QR abaixo.Verifique a página do serviço de impressão da loja de conveniência.

◆FamilyMart,Lawson → → → → Seven Eleven → → Mini Stop

 $\le$ Serviço de impressão em rede $>$ equendo  $\leq$ impressão líquida $>$ impressão em rede $>$ 

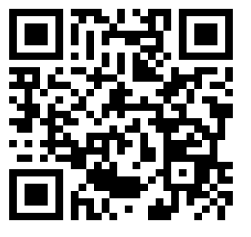

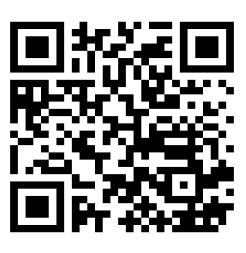

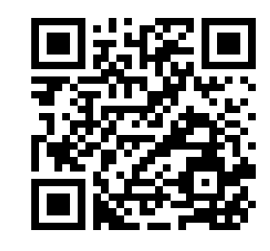

※Máquinas copiadoras (dispositivos multifuncionais) que podem imprimir arquivos PDF também estão instaladas no The Daiso, Max Valu, Valor, Cocokara Fine, etc.(Dependendo da loja, pode não estar instalado.)

Q2Como posso verificar o andamento do processo de inscrição?

A2Você pode verificar o andamento do seu procedimento de inscrição usando o método A ou B abaixo.

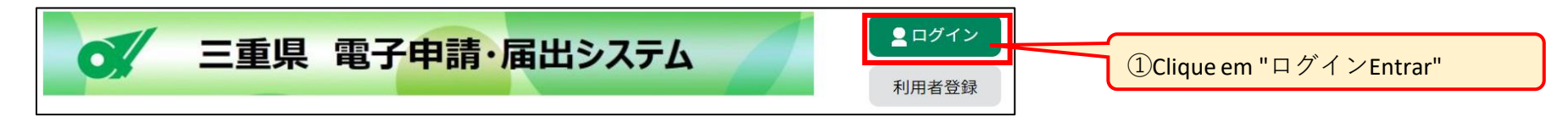

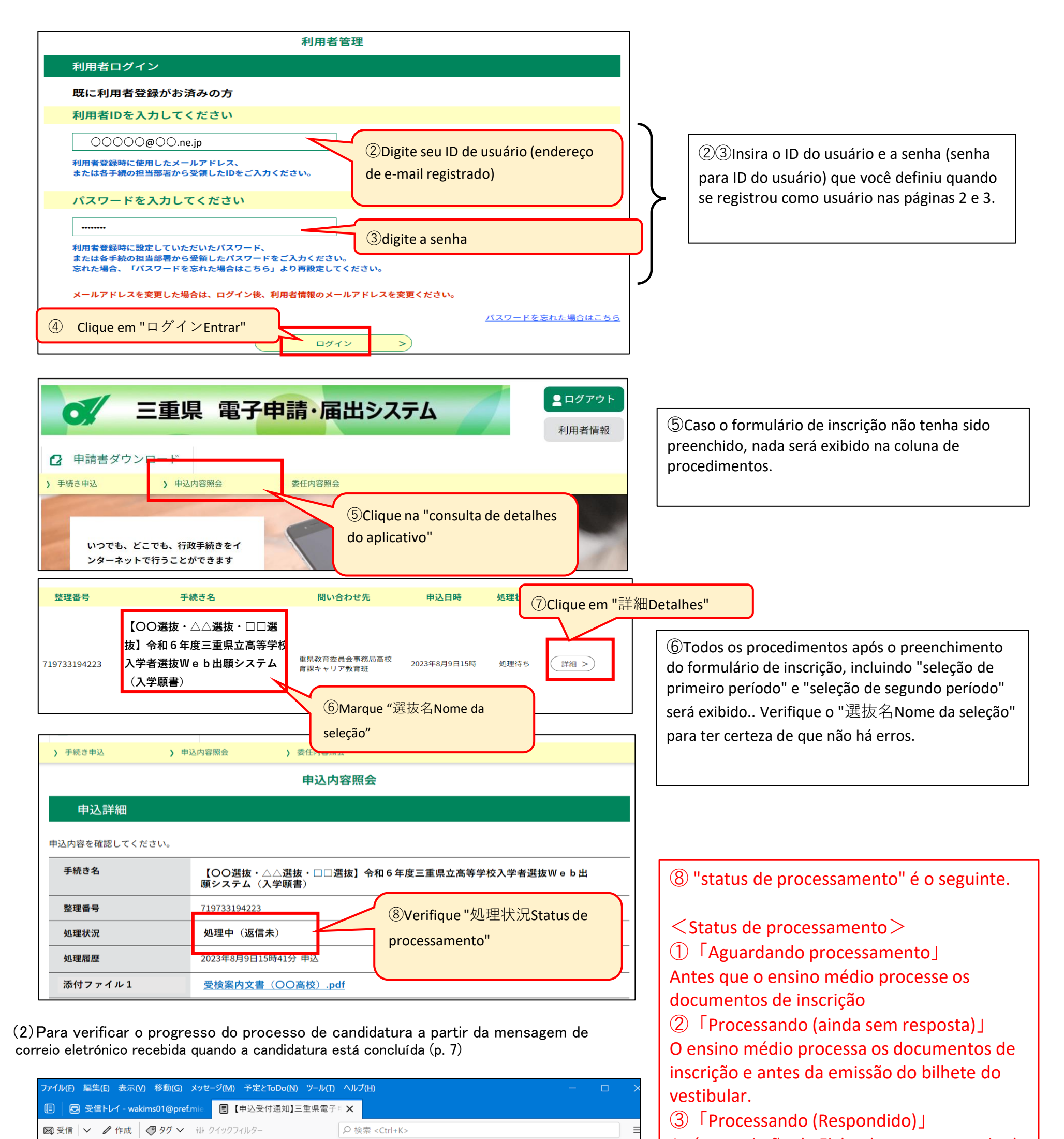

Após a emissão da Ficha de exame o envio de um e-mail ao candidato. (Você pode imprimir a ficha de exame.) ④「conclusão」 Depois que o candidato baixar o formulário de exame

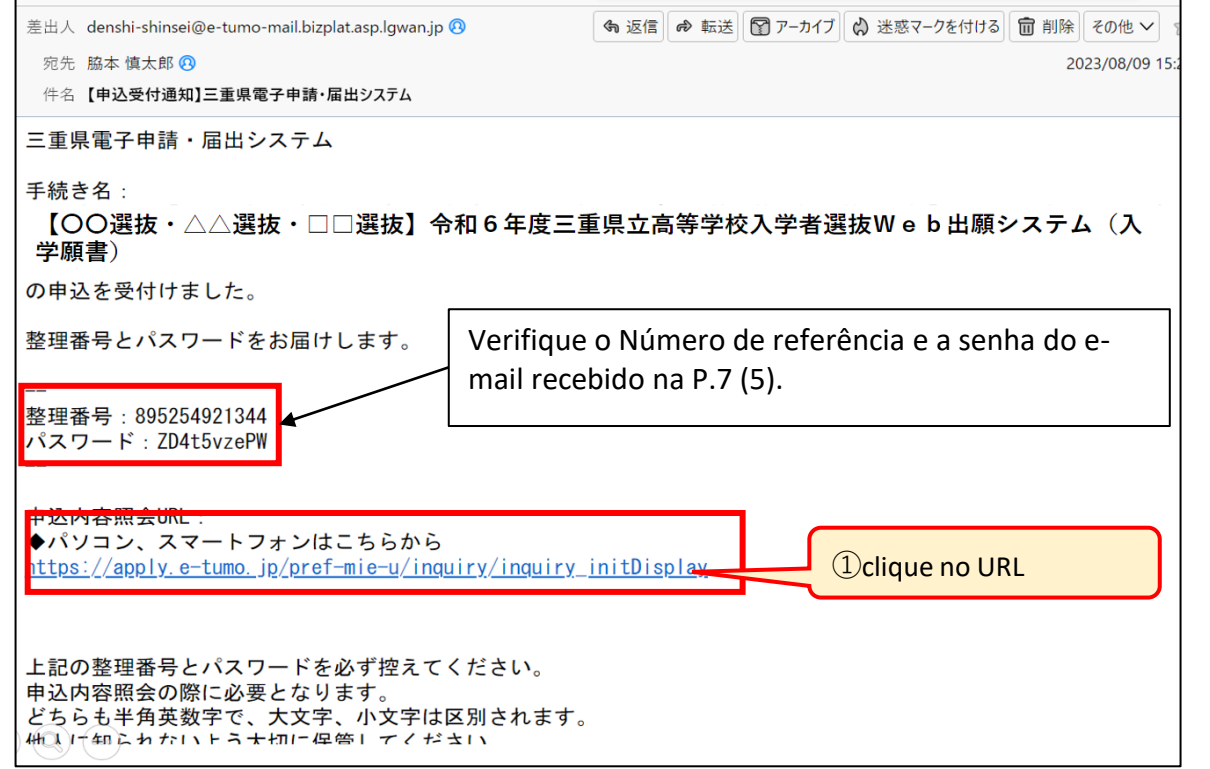

# **3Como alterar o formulário de solicitação de admissão**

- A Como consultar os dados do formulário de pedido de admissão usando um login de usuário.
- B Como consultar os dados do formulário de pedido de admissão a partir de e-mails recebidos.

(1) Consultar os dados do formulário de pedido de admissão aplicado. (O método A ou B está disponível).

(2) Na tela "申込詳細" (Detalhes do pedido), revise os detalhes do pedido já feito e clique em "修正する" (Modificar).

申込内容照会 申込詳細

Q3Gostaria de saber como editar o formulário de inscrição que já foi enviado.

A3Use o seguinte método para corrigi-lo.

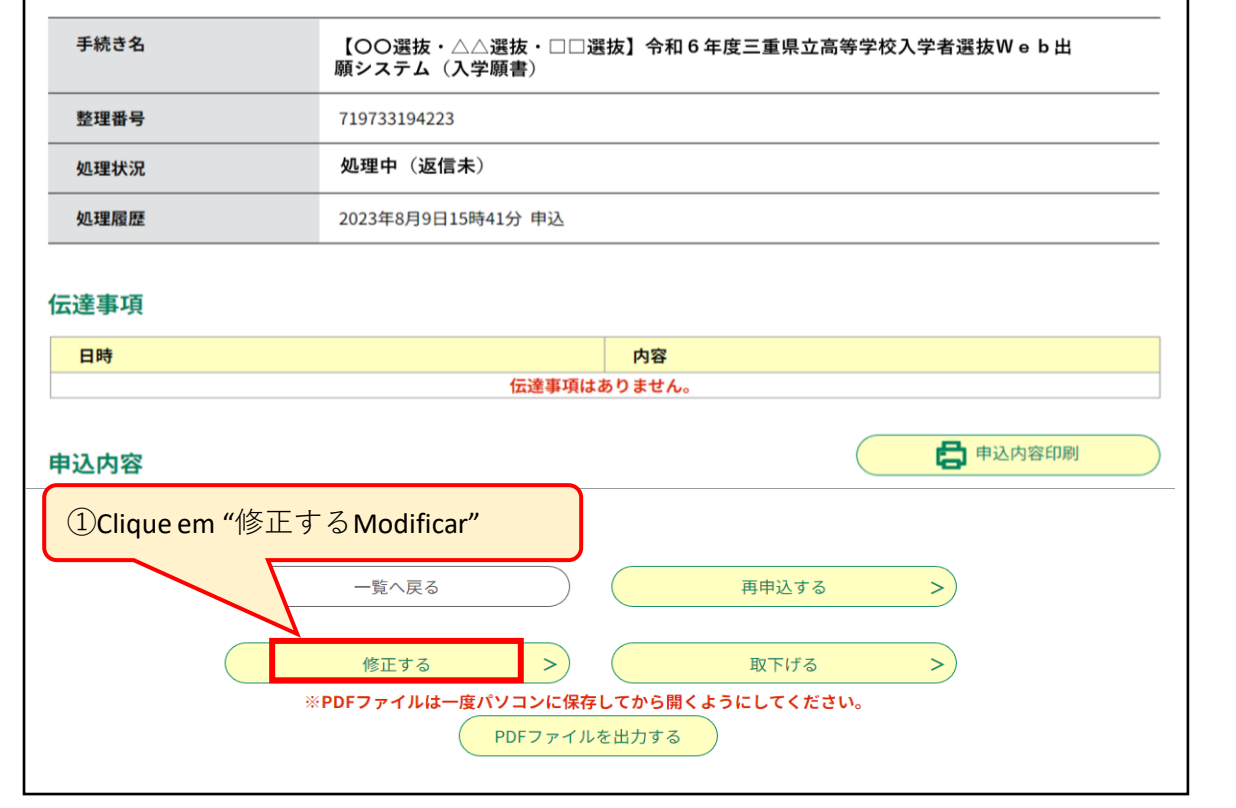

①Clique em "修正するModificar" na parte inferior da página.

申込内容を確認してください。

As alterações ao formulário de candidatura só são possíveis quando o "estado de processamento" for "aguardando processamento".

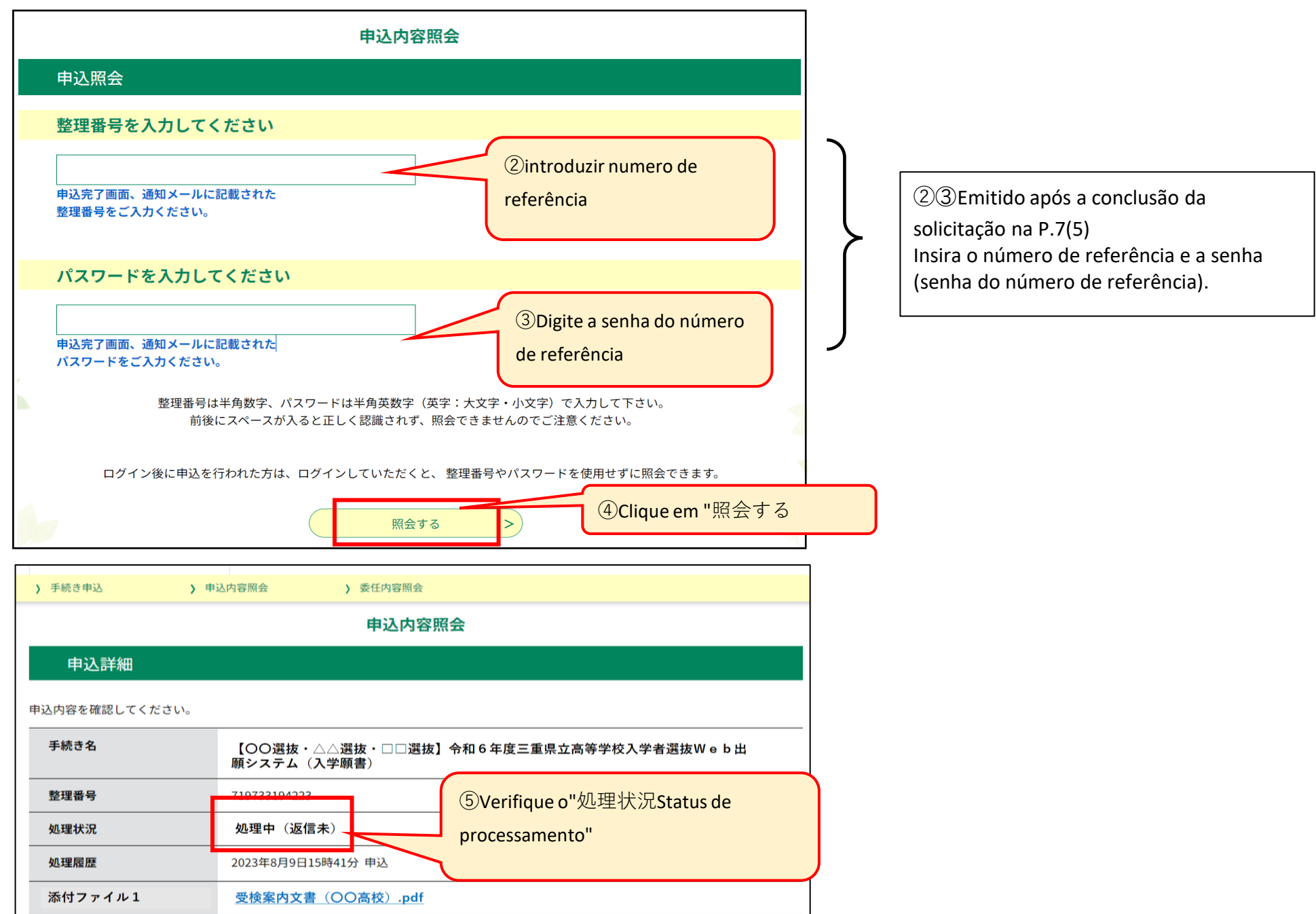

※P.13-P.15 2 Informe-se sobre os dados de inscrição para os quais você se inscreveu usando o mesmo método (A ou B) usado para confirmar o procedimento de inscrição.

(3) Na tela "申込変更" (Alterar aplicativo), corrija as alterações que deseja fazer e clique em "確認へ進む" (Continuar para confirmação).

(4) Verifique o histórico de revisões.

(5) Verifique o histórico de revisões.

⑥⑦Na tela de consulta de detalhes do aplicativo, o histórico de "修正Modificação" é exibido em "処理 履歴Histórico de processamento" e a página 1 é exibida.

A "修正日時data e hora da modificação" será exibida na parte inferior.

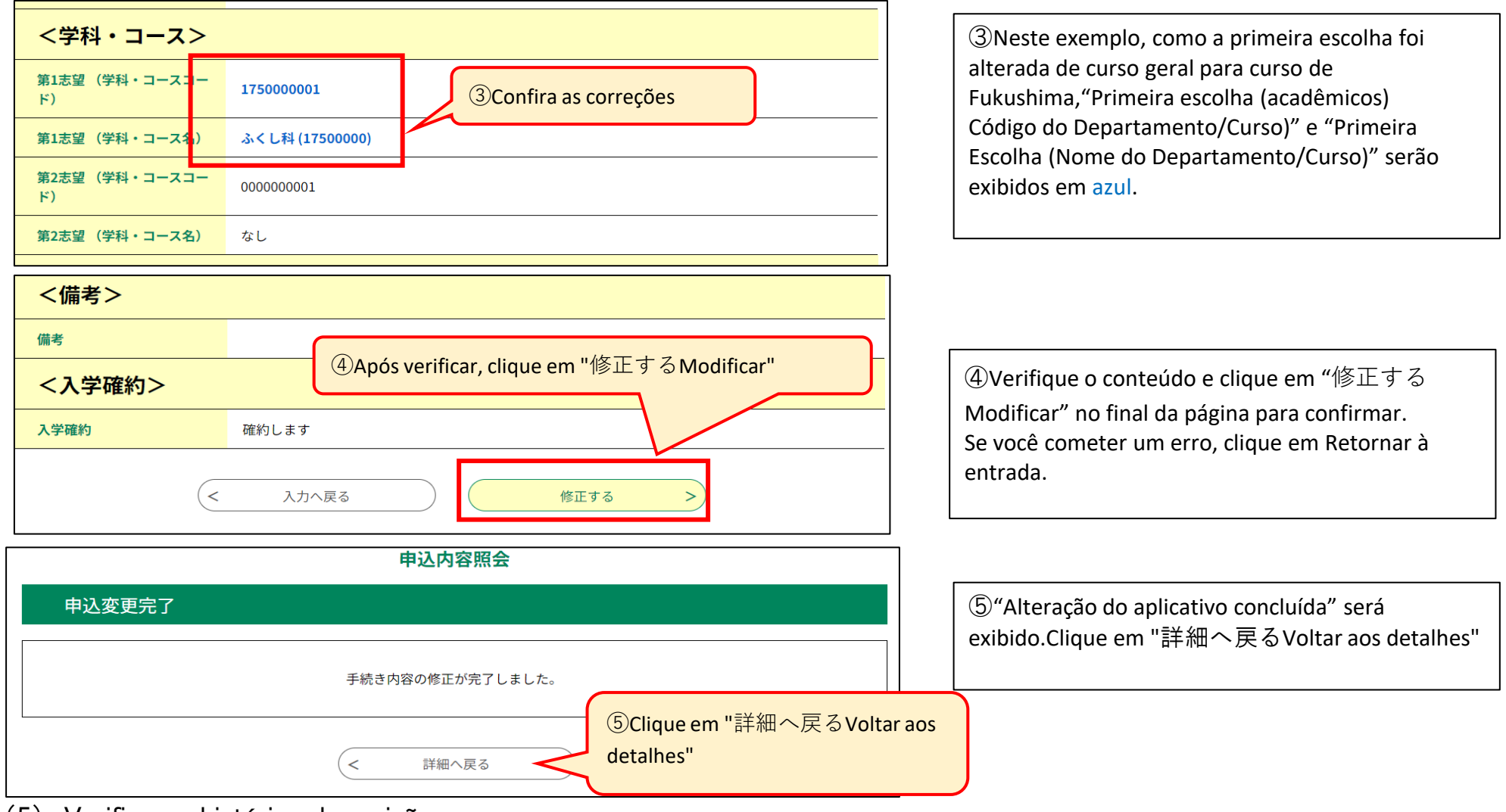

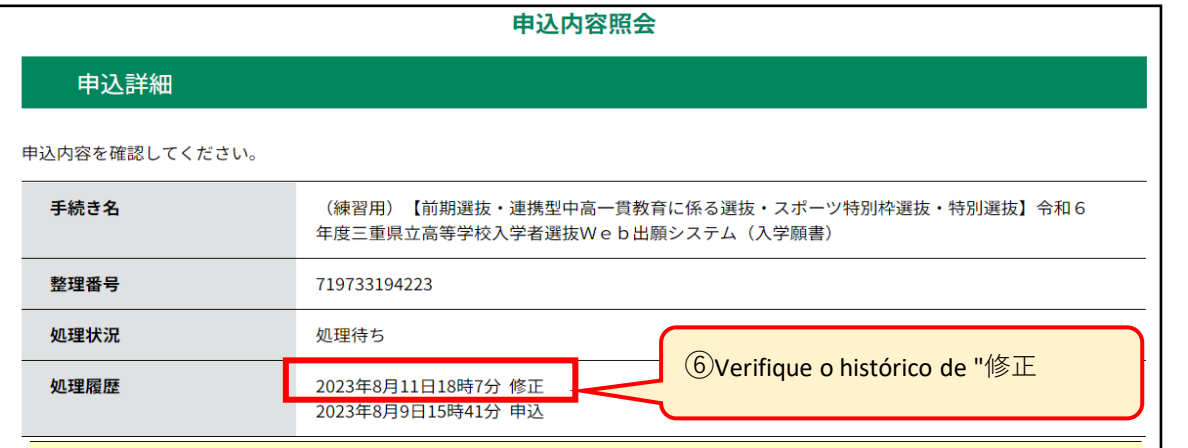

⑧"Pedido de admissão (Formulário 1)" e "Comprovante de pagamento de rendimentos" após a correção são gerados em arquivo PDF. Salve o documento (Formulário 2) em seu computador ou smartphone e imprima.Se você estiver matriculado em um ensino fundamental, etc., envie-o para seu ensino fundamental, etc.

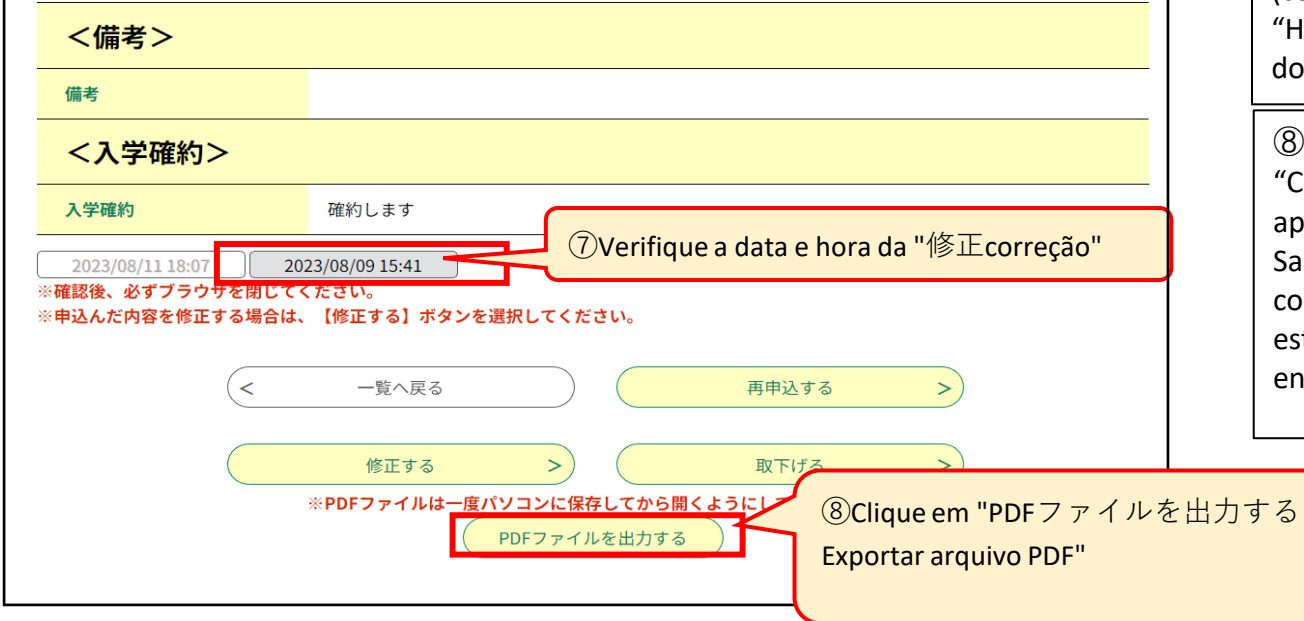

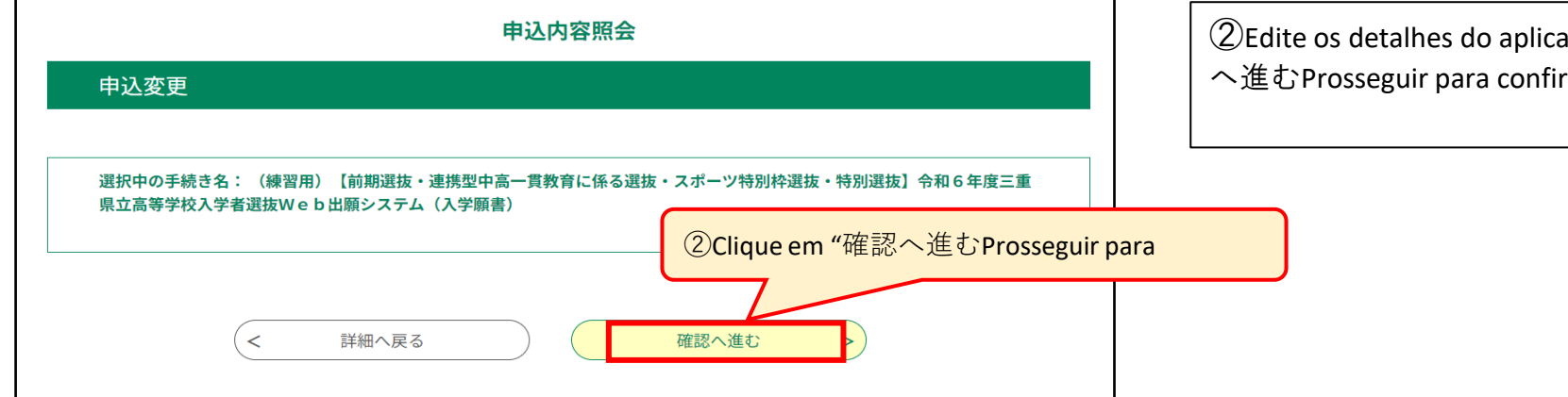

 $\overline{\text{at}}$ ivo e clique em "確認 mação".

A escola de ensino médio que aceitou a inscrição poderá fazer correções.Nesse caso, "Correção (correção pelo responsável)" será exibida no "Histórico de processamento" junto com a exibição do histórico.